*ARCHLine.XP 2018*

# *Újdonságok*

# *Release 1*

A dokumentációban levő anyag változásának jogát a CadLine Kft fenntartja, ennek bejelentésére kötelezettséget nem vállal. A szoftver, ami tartalmazza az ebben a dokumentumban leírt, bármilyen adatbázisban szereplő információkat, szerződés által védett.

Az ismeretanyag felhasználásának következményeiért a Szerző semmilyen felelősséget nem vállal. A szoftver csak a megállapodásnak megfelelően használható és sokszorosítható. A szoftver másolása mindenki számára törvényellenes, kivéve ha valamely speciális eset folytán ez a megállapodás szerint engedélyezett. A vásárló a szoftvert nem másolhatja. A *Felhasználói kézikönyvet* sem egészében, sem részben reprodukálni, közölni, átírni, fordítani bármely nyelvre bármely formában tilos a CadLine Kft írott engedélye nélkül.

2018. *CadLine*. Minden jog fenntartva.

A dokumentum, vagy bármely az itt felsorolt programok használatából adódó közvetlen vagy közvetett következményekért a CadLine Kft felelősséget nem vállal.

A *Microsoft*, *MS*, és *MS-DOS* bejegyzett védjegyek és a *Windows* a *Microsoft Corporation* védjegye.

Az ARCHline. XP<sup>®</sup> a CadLine Kft bejegyzett védjegye.

Az Felhasználói kézikönyvet a Microsoft Word és az ARCHline.XP<sup>®</sup>segítségével készítettük.

## **Tartalom**

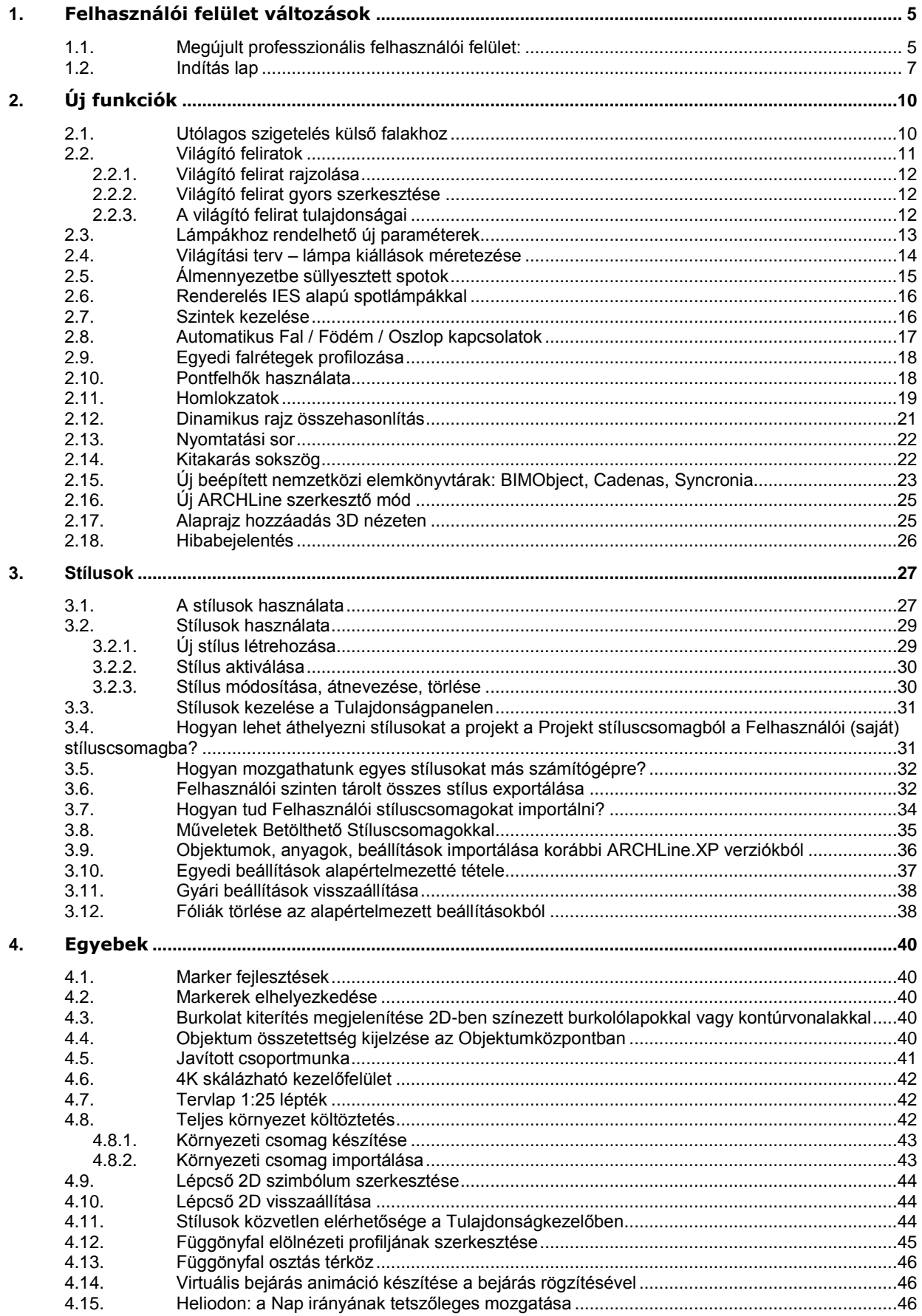

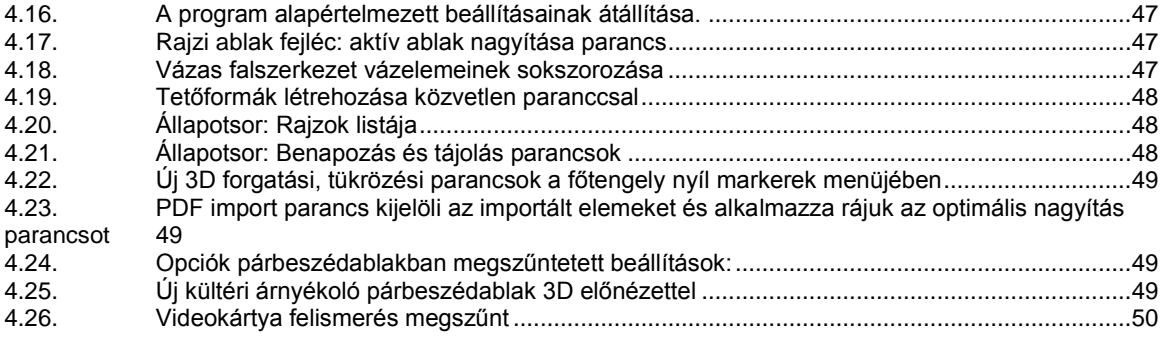

## *Megjelent az ARCHLine.XP 2018*

Ismerjük a felhasználóinkat. Tudjuk, mire van szükségük. Ezért az ARCHLine.XP 2018 fejlesztése során elsődleges cél a hatékonyság növelése és a könnyű kezelhetőség volt a kezdő és haladó felhasználóknak egyaránt.

Intelligens tervezői eszközök és professzionális felhasználói felület. Ezeket biztosítjuk tervezőinknek 2018 as újdonságainkkal.

## <span id="page-4-0"></span>**1. Felhasználói felület változások**

### <span id="page-4-1"></span>**1.1. Megújult professzionális felhasználói felület:**

#### *Menüszalag*

Az ARCHLine.XP 2018 felhasználói felületének legfontosabb új eleme a manapság kvázi szabvánnyá lett menüszalag.

A program felső részén elhelyezkedő menüszalag mindig az aktuális munkafolyamathoz igazodó tartalommal jelenik meg. A menüszalag csoportosítva biztosítja a parancsokat és az ARCHLine.XP korábbi verzióiban fellelhető menük és eszköztárak elsődleges helyettesítője.

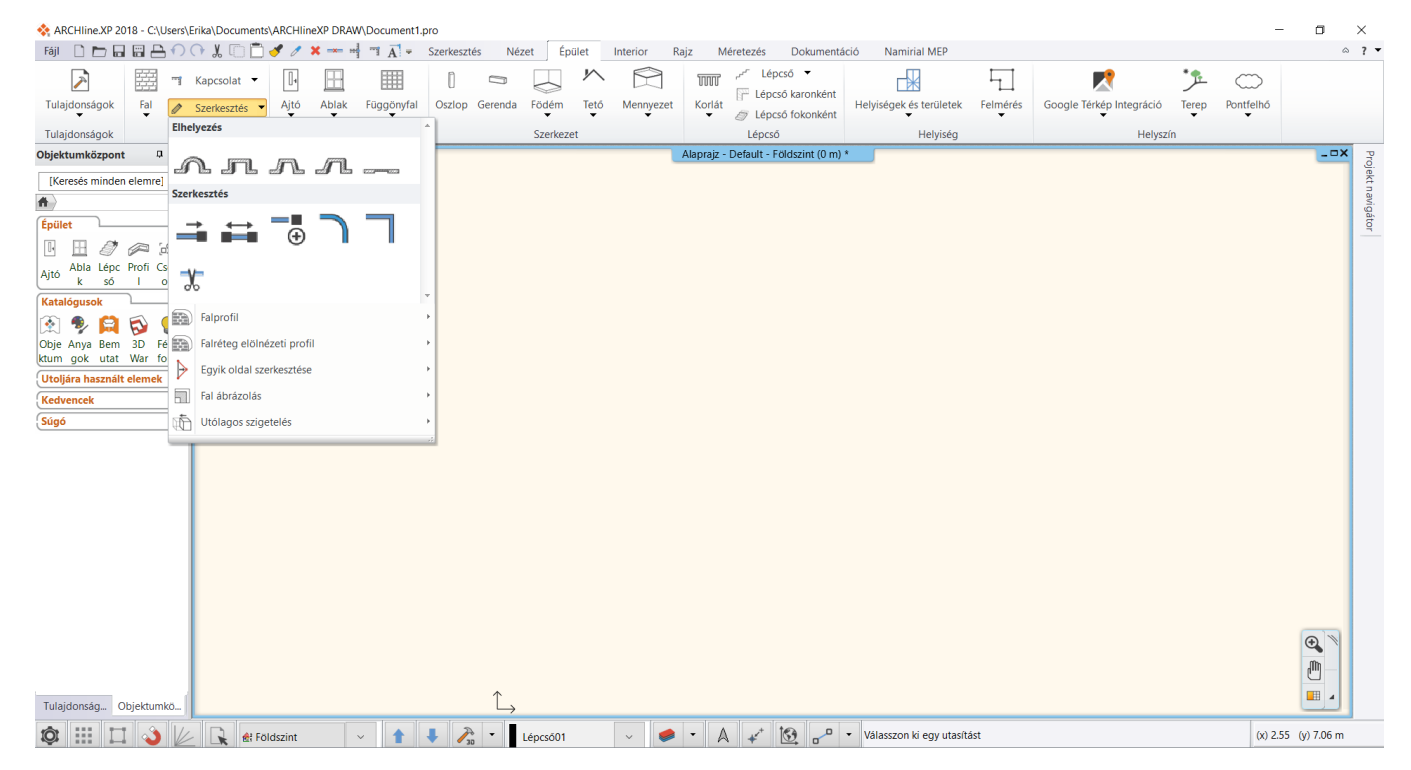

Alapértelmezettként a menüszalag bekapcsolt állapotban van.

Az ARCHLine.XP 2018 programban a hagyományos "klasszikus" menü és eszköztár továbbra is elérhető, és a Fájl - Opciók- Felhasználói felület panelon lehet visszaállni a régi rendszerre.

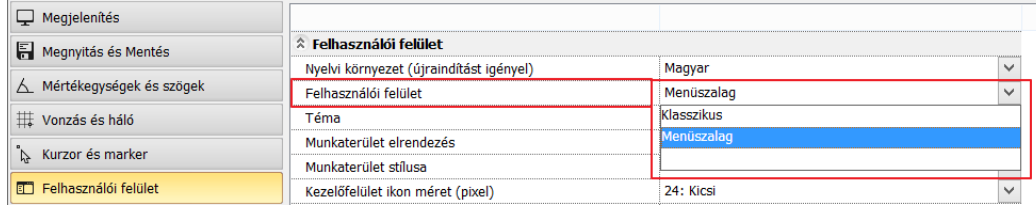

#### *A menüszalag kisméretűvé alakítása*

Növelni lehet a rajzterületet a menüszalag kisméretűvé alakításával. A menüszalag összecsukásakor csak a menüszalag lapfülei maradnak láthatóak. Kattintson a jobb felső sarokban a menüszalag kisméretűvé alakítása felfelé álló nyílra.

A lapfülekre kattintáskor a menüszalag átmenetileg kinyílik és választhat az elérhető parancsok közül. A parancsra kattintás után a menüszalag automatikusan összecsukódik.

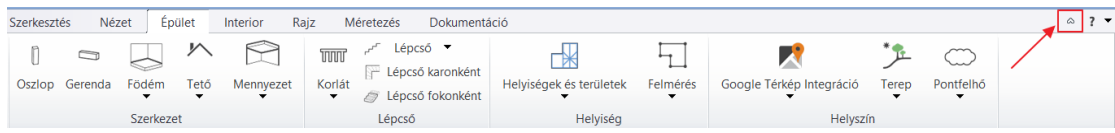

#### A menüszalag ismételt megjelenítéséhez kattintson újra a most már lefelé álló nyílra.

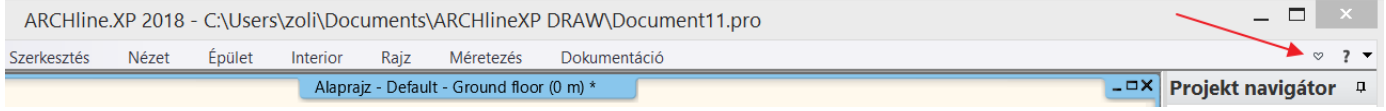

#### *Keresés a menüszalag parancsai között*

A kereső mezőbe irt szöveg részlet alapján az összes parancs listája megjelenik amelyik tartalmazza a megadott szó töredéket. A lista elemére kattintva a kiválasztott parancs elindul. A lista elemei fölé húzva az egeret, megjelenik az adott parancshoz tartozó elemleírás (helyi súgó).

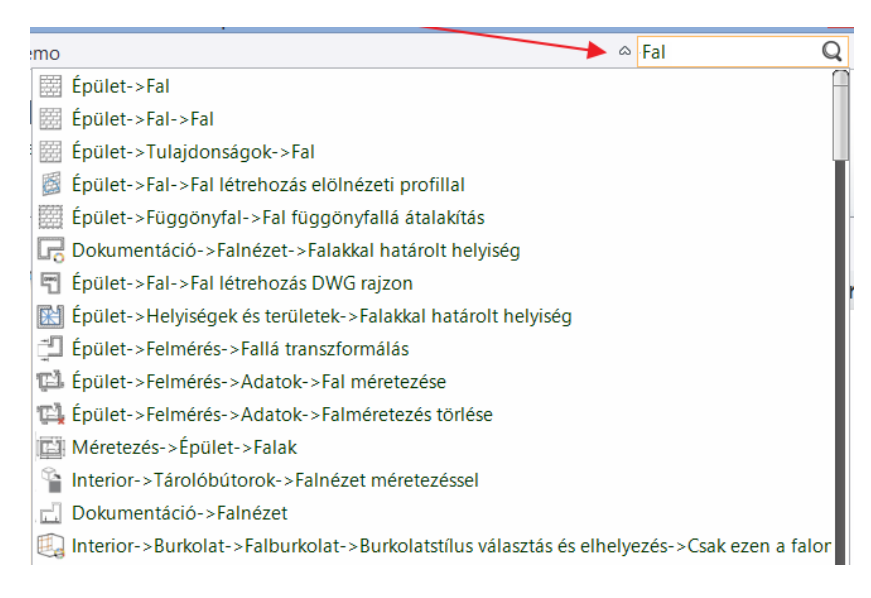

#### *A menüszalag billentyűparancsai*

Az Alt billentyű lenyomásakor apró betűk, úgynevezett billentyűtippek jelennek meg a menüszalag lapjai és parancsai mellett.

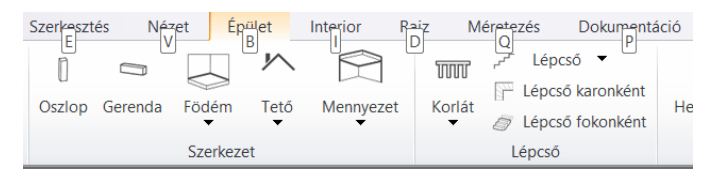

Ezekkel a betűkkel az Alt billentyű lenyomása után lehet a menüszalag parancsait elindítani. Példa: az Alt , B billentyűkombinációt egymás után lenyomva megnyílik az Épület lap, majd a W billentyű lenyomásával az Épület / Fal menübe léphet. Itt a W újra megnyomásával elindítja a Fal rajzolása parancsot.

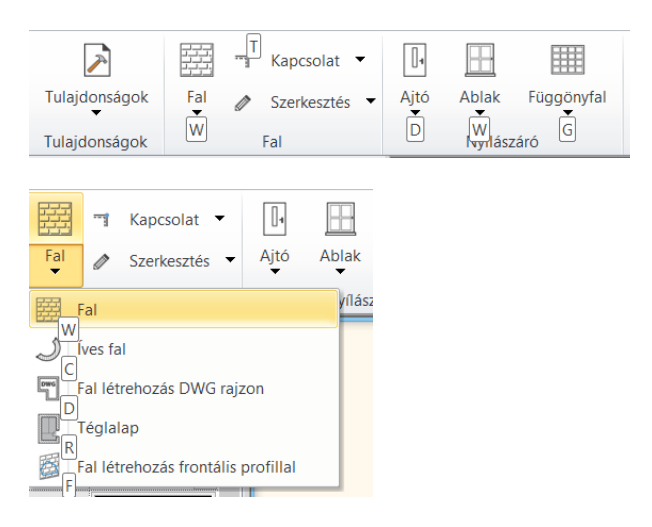

Az Alt billentyű ismételt lenyomásával eltűnnek a billentyűtippek.

#### *Alparancsok*

A menüszalag lapjain a lefelé álló nyílra kattintva megjelennek a lenyíló menük és választhat az elérhető parancsok közül.

#### *Elemleírás (helyi súgó)*

Annál az elemnél, amely felett az egérmutató rövid ideig nem mozdul, megjelenik az elemleírás, amely grafikával és rövid leírással segíti a parancs megértését.

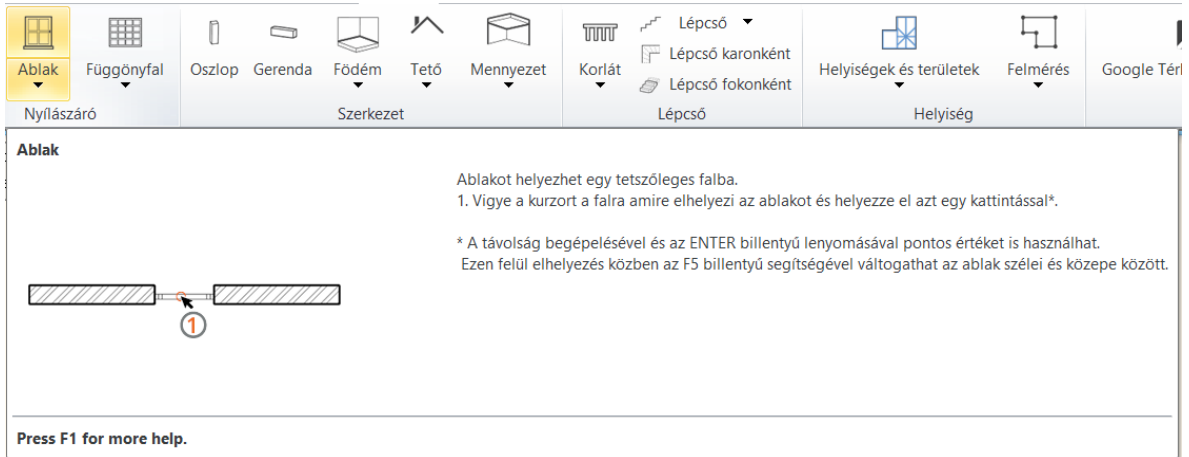

### <span id="page-6-0"></span>**1.2. Indítás lap**

Az Indítás lap a program indulásakor jelenik meg és hozzáférést biztosít különböző kezdeti műveletekhez, a kiemelt projektekhez, a legutóbb megnyitott projektekhez, valamint az online elérhető információkhoz.

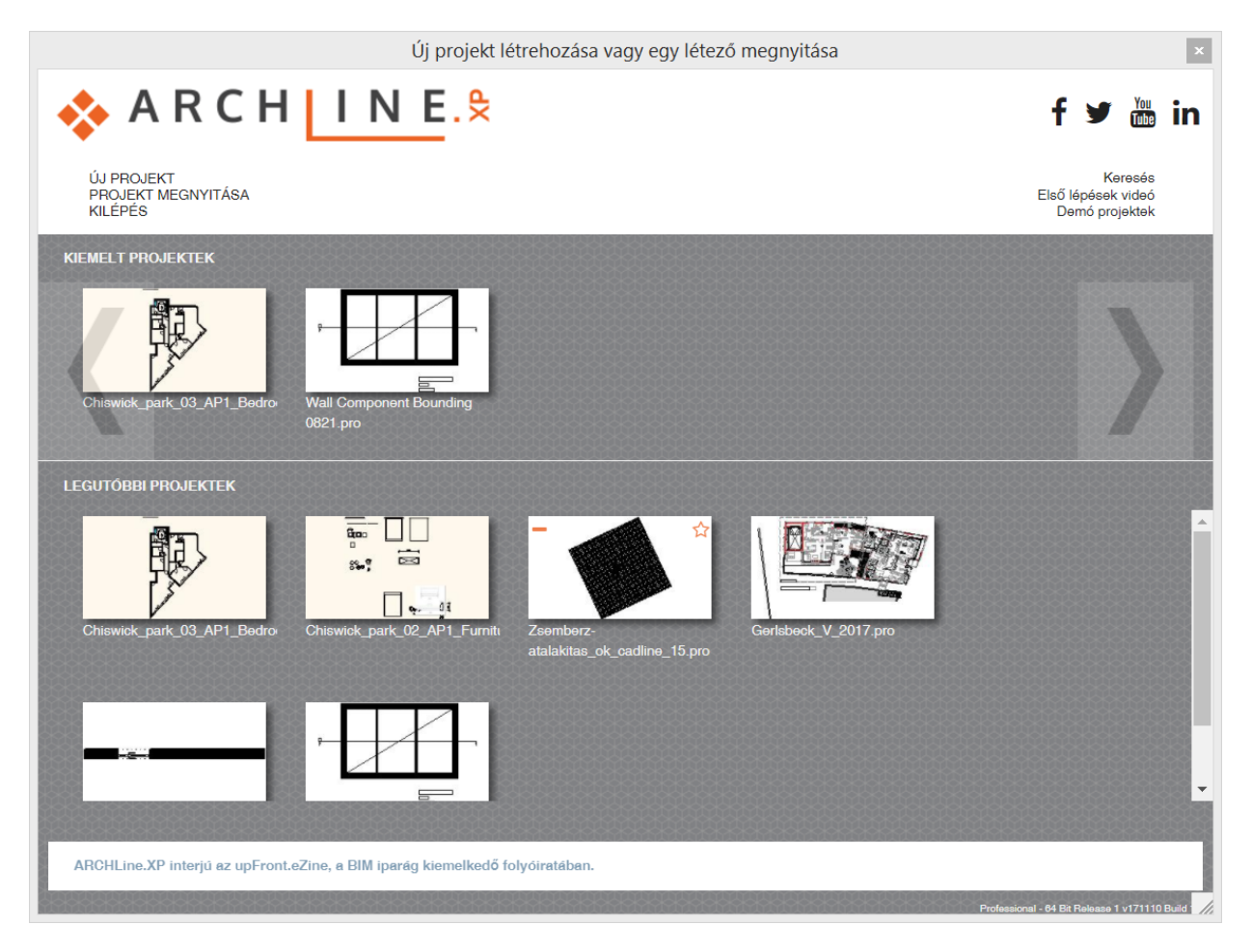

Az Indítás lap felső csoportjában a következő lehetőségek jelennek meg:

- ❖ Új Projekt létrehozása: Létrehoz egy új üres projektet.<br>❖ Projekt megnvitása: Megnvitia a Fáil kiválasztása párb
- Projekt megnyitása: Megnyitja a Fájl kiválasztása párbeszédpanelt.
- Kilépés: Kilépés a programból
- Keresés: Projektek keresése
- Első lépések video: online szolgáltatás a tanulás megkönnyítésére
- Demo projektek: letölthető példa projektek

#### *Kiemelt projektek*

A **Kiemelt projektek** csoportban a kitűzött projektek közül lehet választani. A kitűzött projekt mindaddig a listában marad, amíg a bal felső sarokban található **piros mínusz ( - )** ikonra kattintva eltávolítjuk. Ilyenkor átkerül a **Legutóbbi projektek** listába. A Kiemelt projektek lista maximum 5 elemet tartalmazhat. Megtelt lista esetén egy projektet el kell távolítani egy új projekt elhelyezése előtt.

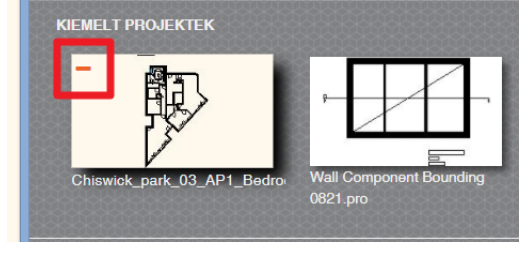

#### *Legutóbbi projektek*

A legutóbb használt fájlok listája. A kép bal oldalán található **piros mínusz mínusz ( - )** ikonra kattintva a fájl lekerül a listáról. A jobb oldalon található **csillag ( \* )** gombra kattintva a fájl átkerül a **Kiemelt projektek** listára. A lebegő menüben a fájl elérési útvonala, utolsó módosítása és mérete jelenik meg.

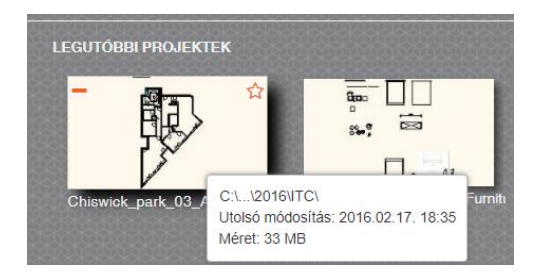

#### *Értesítések*

Megjeleníti a termékkel kapcsolatos aktuális híreket, a termékfrissítésekre, a próbaidőszakra vonatkozó és egyéb fontos értesítéseket. Ha egynél több értesítés található, akkor az értesítések egymást követve jelennek meg. Ha van internetkapcsolat, az értesítésekre kattintva a releváns weboldal jelenik meg.

ARCHLine.XP interjú az upFront.eZine, a BIM iparág kiemelkedő folyóiratában.

# <span id="page-9-0"></span>**2. Új funkciók**

### <span id="page-9-1"></span>**2.1. Utólagos szigetelés külső falakhoz**

A paranccsal utólagos szigetelést lehet külső falakhoz hozzáadni. A parancs elindítása után a program automatikusan kikeresi a külső falakat. A ZÖLD vonalakkal jelölt falakhoz új szigetelési rétegeket lehet hozzáadni. A zöld vonalra kattintva az adott falat ki lehet venni a listából, ami PIROS-ra vált. A parancs helye: **Épület– Fal – Szerkesztés – Utólagos szigetelés**

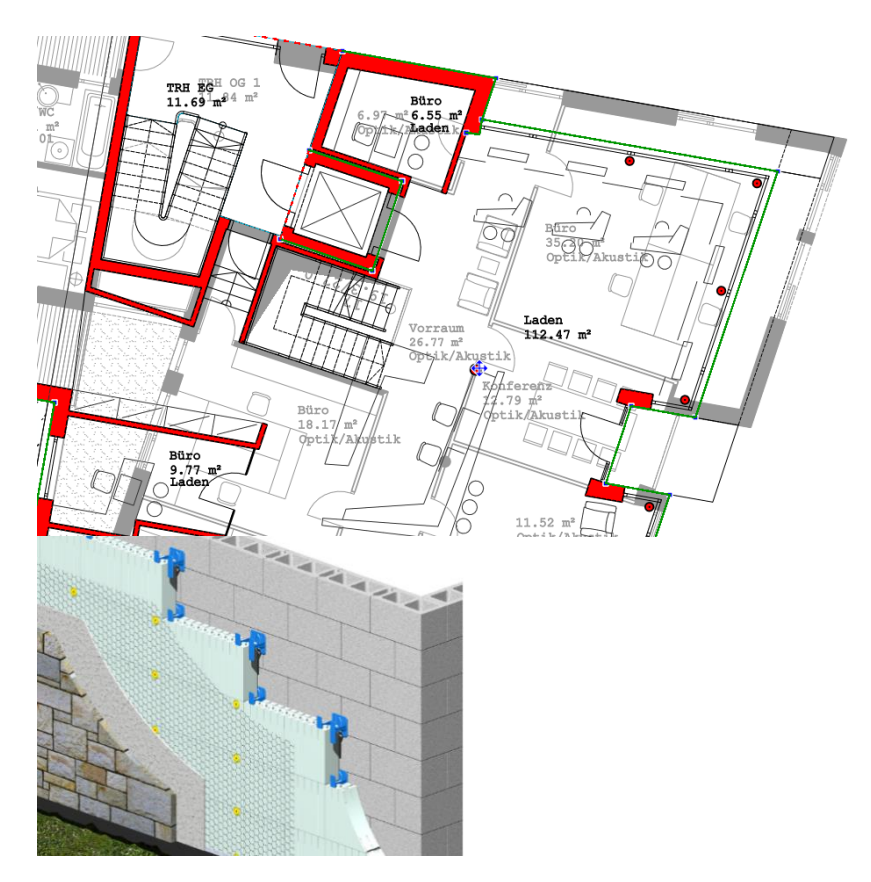

Ezután a megjelenő dialógban lehet megadni az utólagos szigetelés rétegrendjét, ami hozzáadódik a kiválasztott falak rétegrendjéhez.

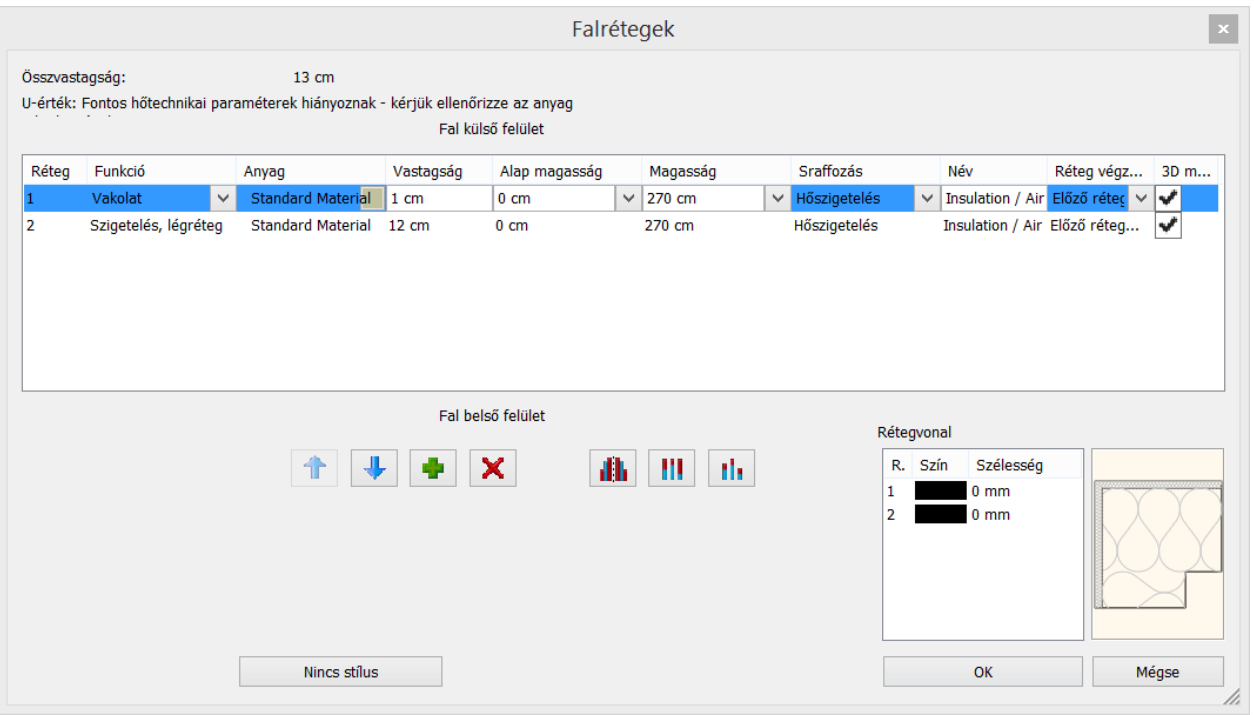

### <span id="page-10-0"></span>**2.2. Világító feliratok**

A világító felirat a dekorációs világítás gyakran alkalmazott megoldása. A világító felirat szerkesztése gyors és rugalmas. A világító felirat 2D-ben és 3D-ben is megjelenik. A parancs helye: **Interior – Világítás –Világító felirat**

- A paranccsal gyorsan és egyszerűen lehet tetszőleges sík felületen világító feliratokat elhelyezni.
- Alkalmazható külső, belső világításként, háttérvilágításként, tetszőleges színben és fényerővel.
- A felirat szövege egyszerűen szerkeszthető.

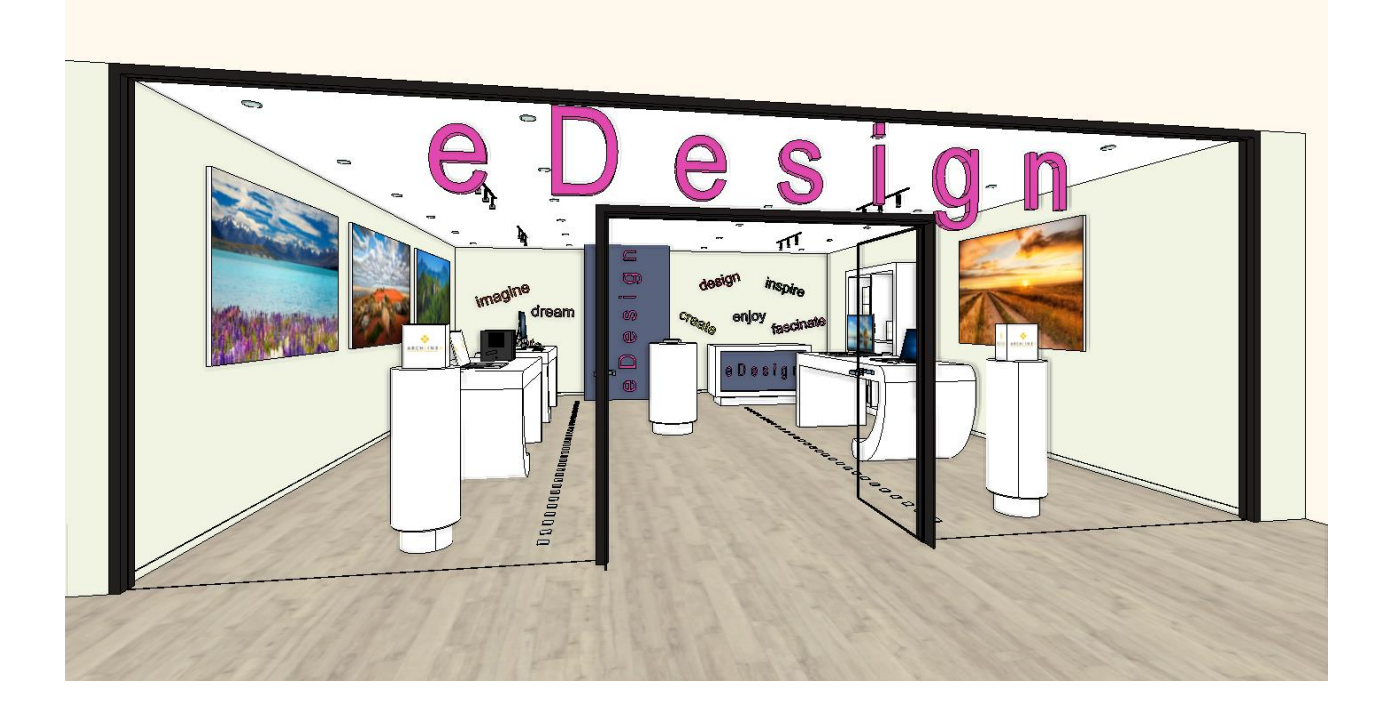

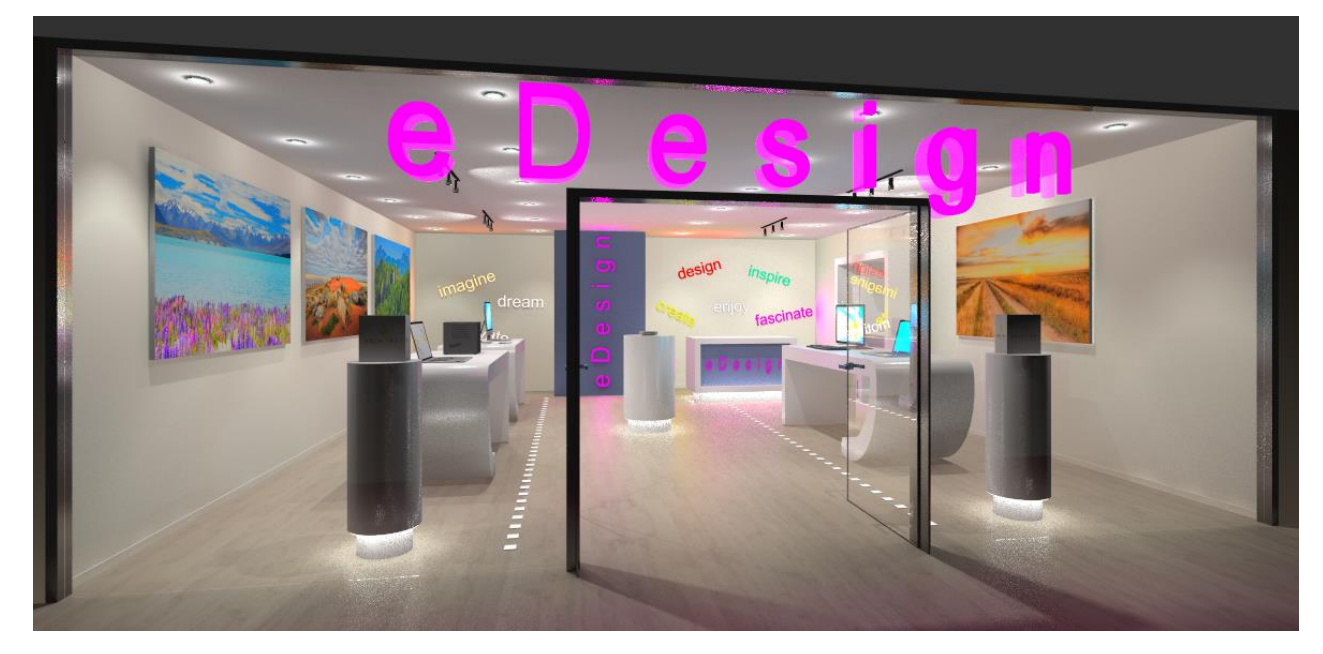

#### <span id="page-11-0"></span>**2.2.1. Világító felirat rajzolása**

- Indítsa el az **Interior – Világítás – Világító** felirat parancsot.
- Adja meg a felirat szövegét a megjelenő dialógban.
- Kattintson a 2D rajz vagy a 3D modell azon síkjára, ahol elhelyezi a Világító feliratot.
- Adja meg a kezdőpontot és a felirat irányát.
- Adja meg a Világító felirat vastagságát.
- A rajzolást követően megjelenik a Világító felirat tulajdonságablaka és beállíthatja a Világító felirat tulajdonságait.

#### <span id="page-11-1"></span>**2.2.2. Világító felirat gyors szerkesztése**

Kattintson a Világító feliratra. A szöveg kék markerrel jelenik meg. Módosíthatja a kék markerrel jelölt szöveget, ha rákattint és begépeli az új tartalmat, majd Entert nyom.

#### <span id="page-11-2"></span>**2.2.3. A világító felirat tulajdonságai**

#### **2.2.3.1. Anyagok és világítás paraméterek**

A "Anyagok és világítás" lapon megadhatja a Világító felirat, fényerejét, színét és ki- / bekapcsolhatja azt.  $\theta$   $\theta$   $\alpha$ 

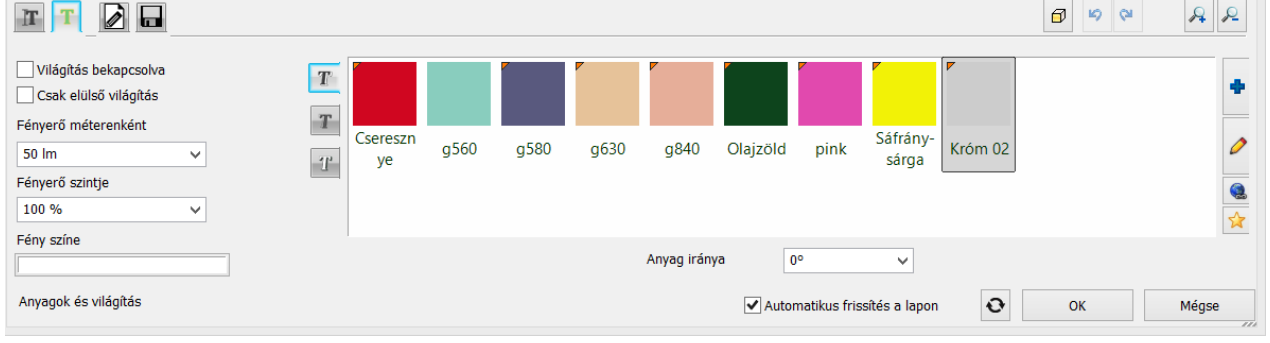

#### *Világítás bekapcsolva*

Engedélyezze a "Világítás bekapcsolva" opciót a Világító felirat fényének bekapcsolásához.

#### *Csak elülső világítás*

A Világító felirat fénye csak az első síkhoz rendelődik hozzá, a felirat test része nem bocsát ki fényt.

#### *Fényerő méterenként*

Válasszon az előre megadott értékek közül, vagy gépeljen be egy tetszőleges értéket a Világító felirat fényerejének beállításához.

#### *Fényerő*

Meghatározhatja a fényerő módosítására szolgáló értéket. 100% az eredeti fényerővel megegyező fényerőt állít be, míg ettől eltérő érték megadásával csökkentheti vagy növelheti az eredeti fényerőt. Válasszon az előre megadott értékek közül, vagy gépeljen be egy tetszőleges értéket a Világító felirat fényerejének beállításához.

#### *Fény színe*

Tetszőleges színt választhat a Világító felirat fényének színeként. Kattintson a gombra és válasszon egye színt a megjelenő színtáblákból.

#### *Felirat anyaga*

A felirathoz három anyag rendelhető, a test anyaga, és az első és hátsó sík anyaga. Ezek a Világító felirat kikapcsolt állapotában válnak láthatóvá.

#### **2.2.3.2. Szöveg paraméterek**

A felirat szövege és a szöveg tulajdonságait lehet ezen a panelon szerkeszteni. Ez utóbbi a LED szalag kikapcsolt állapotában válik láthatóvá.

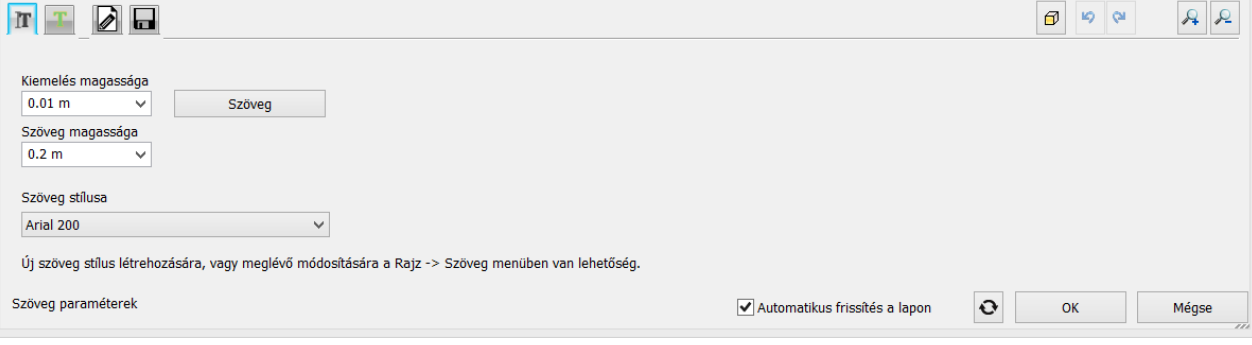

#### *Kiemelés magassága*

A Világító felirat vastagsága állítható be itt.

#### *Szöveg magassága*

A Világító felirat szöveg mérete állítható be itt.

#### *Szöveg stílusa*

A Világító felirat szöveg stílusa állítható be itt.

#### **2.2.3.3. Általános beállítások**

Ellenőrizheti és módosíthatja a Világító felirat relatív magasságát és rajzi ábrázolásának beállításait.

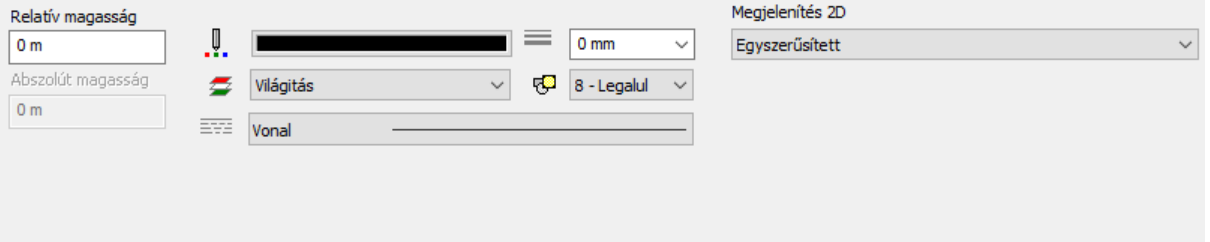

### <span id="page-12-0"></span>**2.3. Lámpákhoz rendelhető új paraméterek**

Új paraméterekkel bővült a Lámpák leírása.

- **Rögzítési magasság**: Ez az érték határozza meg a lámpa magasságát.
- **Fény középpont magasság:** ha egy pontszerű fényforrás van, akkor annak magassága, ha több vagy nem pontszerű, akkor elméleti érték, amit kézzel kell megadni.
- **Rögzítés helye:** Mennyezet, Fal, Asztal, Álló
- **Rögzítés módja**: Függő, Síkon fekvő
- **Szabályozható fényerő**: Igen/Nem: Lehet-e változtatni a fényerőt, ha Nem akkor a fényerő szintje nem állítható
- **Watt :** A lámpa fogyasztása wattban
- **Luminous flux** (fényáram): a fényforrások összesített lumen értéke.
- **BIM paraméterek**: a fenti értékek BIM paraméterekként is megjelennek

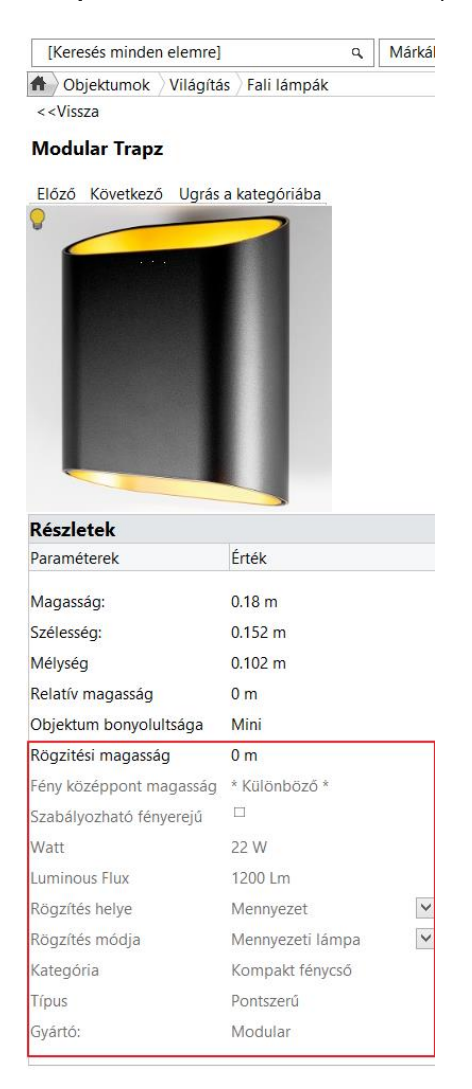

### <span id="page-13-0"></span>**2.4. Világítási terv – lámpa kiállások méretezése**

Fali lámpák tengely méretei, falhoz, nyílásokhoz viszonyítva méretezhetők. A parancs helye: **Méretezés – Lámpák falméretezése**

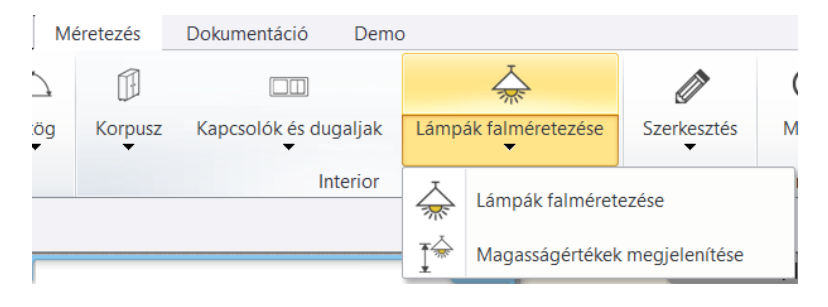

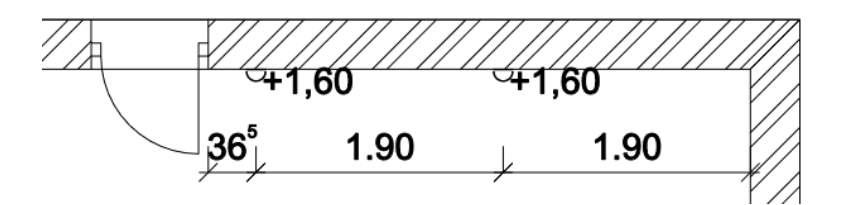

Lámpák kötési magasság méretezése.

A parancs helye: **Méretezés – Lámpák falméretezése** – **Magasságértékek megjelenítése**

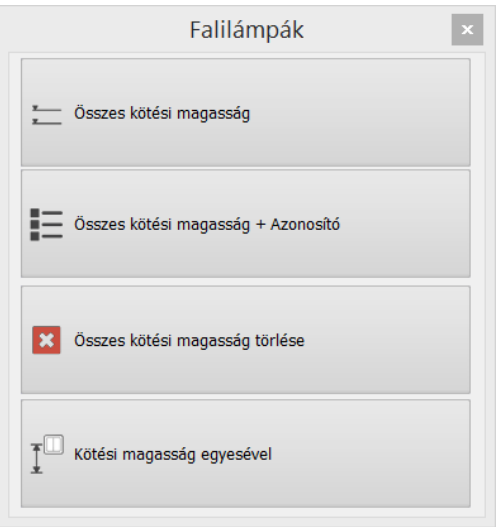

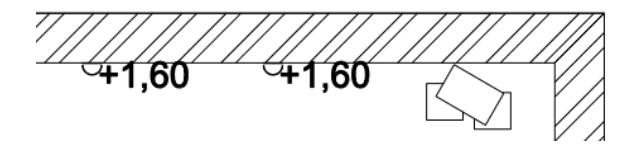

### <span id="page-14-0"></span>**2.5. Álmennyezetbe süllyesztett spotok**

Az ARCHLine.XP 2018-ban lehetőség van az álmennyezetbe helyezett lámpacsoportok mennyezetbe süllyesztésére és kivágására. Ezt az álmennyezet tulajdonságai között egy új fülön tudjuk állítani, ahol kiválaszthatunk egy profilt, mely alapján a program kivágja a lámpák alatt a mennyezetet. A lámpacsoportok együtt ki- és bekapcsolhatók, valamint fényerejük is együtt állítható.

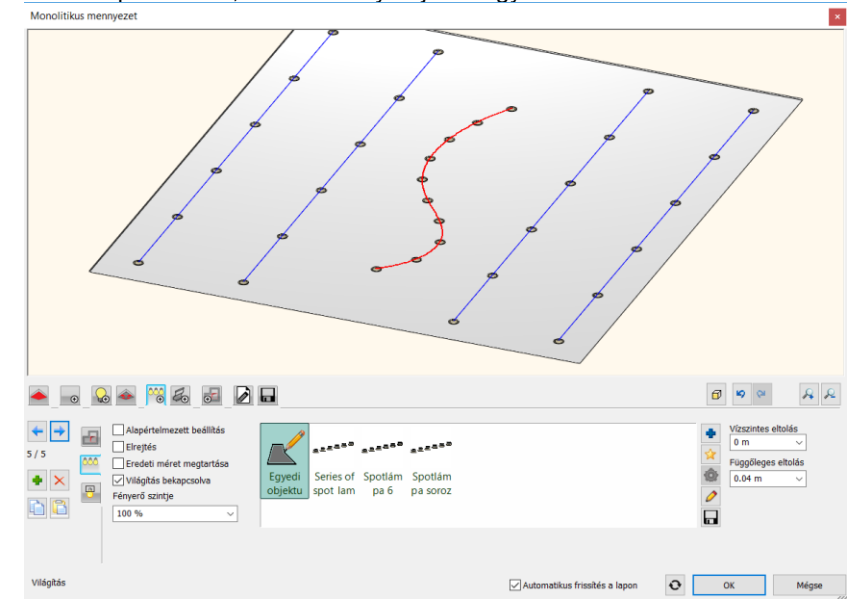

## <span id="page-15-0"></span>**2.6. Renderelés IES alapú spotlámpákkal**

Az ARCHLine 2018-ban a spot fények fénykúpjának lineáris intenzitás eloszlását valós IES fénykibocsátás váltja fel.

A helyettesítő IES fénytérképpel valóság hűbb fotó realisztikus képek keletkeznek.

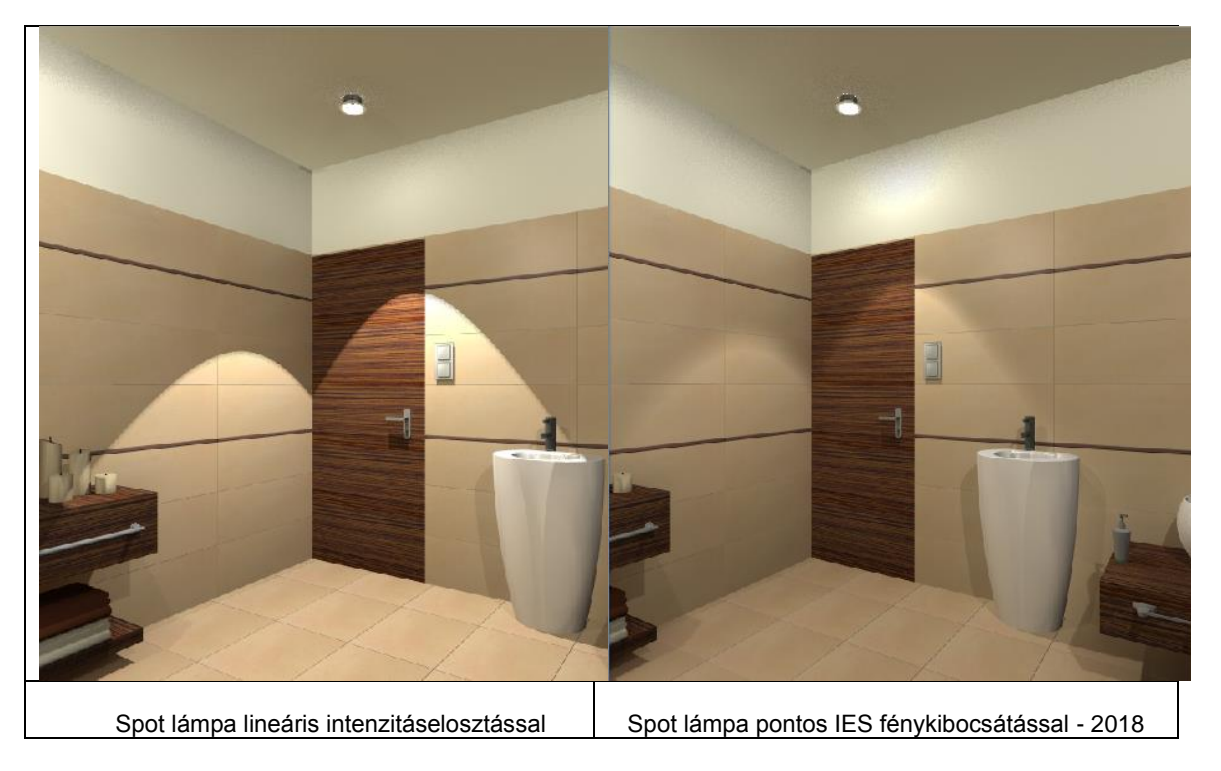

### <span id="page-15-1"></span>**2.7. Szintek kezelése**

A BIM követelmények szerint a szintszerkezethez kötött magasság paraméterek kibővültek az építészetben alkalmazott jellegzetes magasság beállításokkal.

Minden szinthez meg lehet adni az alábbi paramétereket:

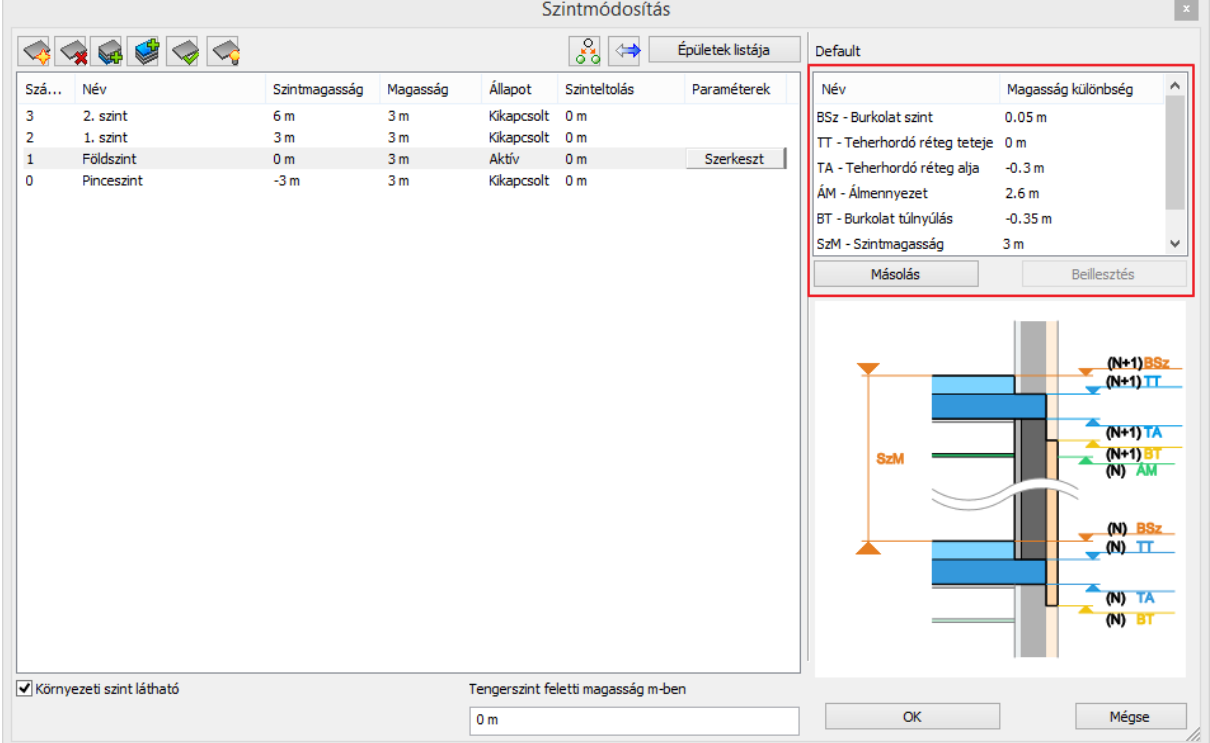

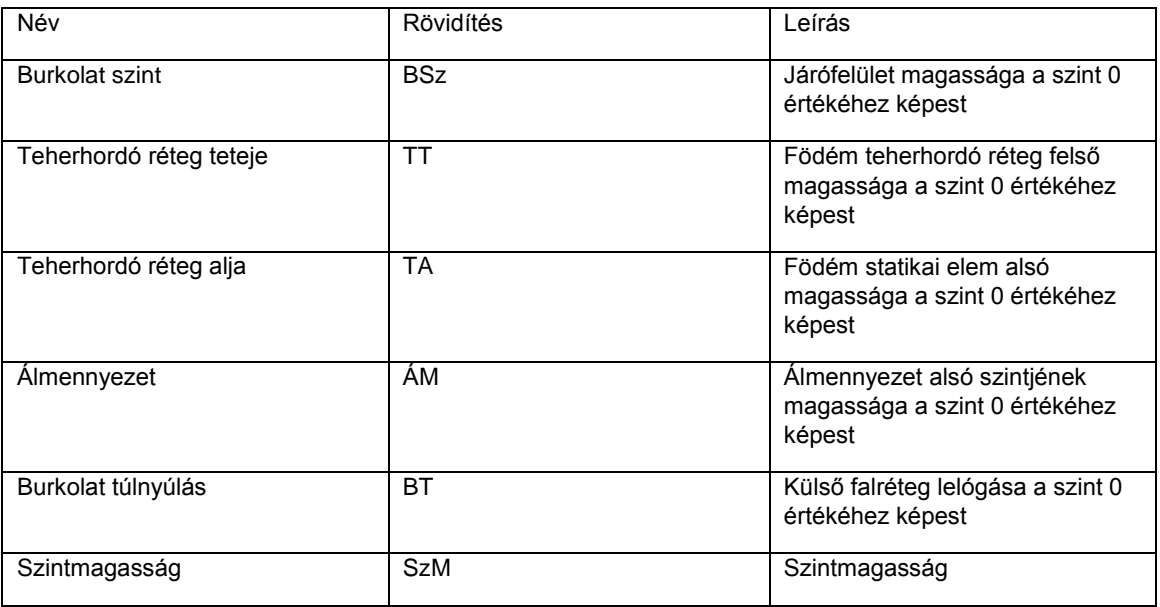

Fontos tudnivaló, hogy egy új szint megadása esetén a magasság paraméterek az aktív szintről öröklődnek az új szintre.

Az eggyel feljebb levő szintre történő hivatkozások:

(N+1) FF - Burkolat szint

(N+1) TS - Teherhordó réteg teteje

(N+1) BS - Teherhordó réteg alja

(N+1) LE - Burkolat túlnyúlás

### <span id="page-16-0"></span>**2.8. Automatikus Fal / Födém / Oszlop kapcsolatok**

A fal / födém /oszlop kapcsolatok automatikusan egy lyukat hoznak létre a födémen, amikor a 3D kiterjedéssel összeütközésbe kerülnek.

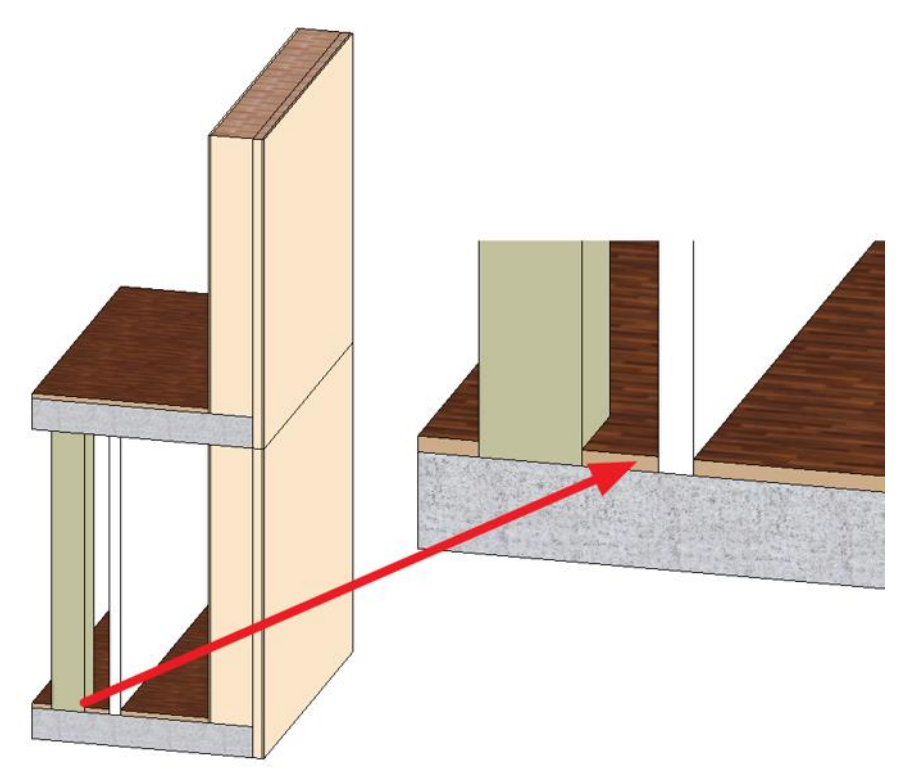

### <span id="page-17-0"></span>**2.9. Egyedi falrétegek profilozása**

Az ARCHLine.XP-ben át lehet alakítani a fal elől nézetét egy új tetszőleges poligonnal. 2018-ban ugyanazok a profilozási módszerek alkalmazhatók akár egyetlen falrétegen.

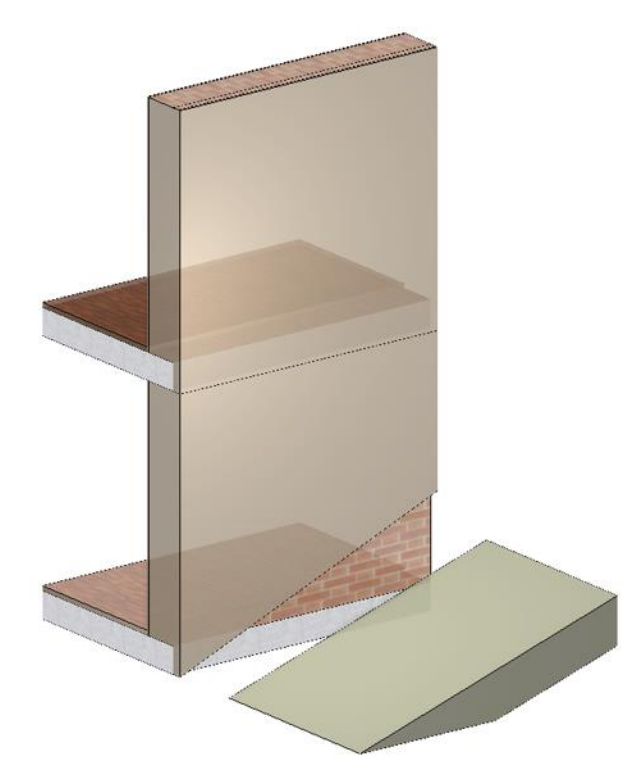

### <span id="page-17-1"></span>**2.10. Pontfelhők használata**

A pontfelhő a 3D-s szkennerek által előállított térbeli pontok halmaza, amely tartalmazza a felmért térgeometriai leírását.

Az ARCHLine.XP 2018 képes felhőfájlokat importálni az ismertebb pontfelhő fájlformátumokban az épület-felmérési folyamat támogatására, és távlatilag bármely egyedi objektum beillesztésére. A pontfelhő valós méretben jeleníthető meg a 3D modellen és ezzel egy időben a és létrehozza a felülnézeti képet az alaprajzon.

A parancs helye: **Épület – Pontfelhő –Import**

#### *Pontfelhő csatolása egy projekthez*

A pontfelhőt a projekthez lehet csatolni, más külső hivatkozáshoz (xref) hasonlóan. Az importálás során módosíthatja a skála tényezőt, így a pontfelhő automatikusan módosul a módosított skála tényező alapján.

#### *Pontfelhő szerkesztés*

A pontfelhő szükségtelen részeinek kitakarásával a 3D megjelenítést a tervezés szempontjából fontos részekre lehet szűkíteni.

#### *Modellezés 3D-ben*

A dinamikus sík megadás paranccsal megadhatja a pontfelhő egy sík felületét, mint új munkasíkot. Ezután új falakat lehet létrehozni közvetlenül a 3D-s nézetben a fal frontális profil vázolásával. A 3D forma eszközzel közvetlenül a 3D felületre rajzolt alakzat kihúzásával is készíthető 3D test, amely aztán ugyanilyen rugalmasan, közvetlenül a 3D-ben is szerkeszthető.

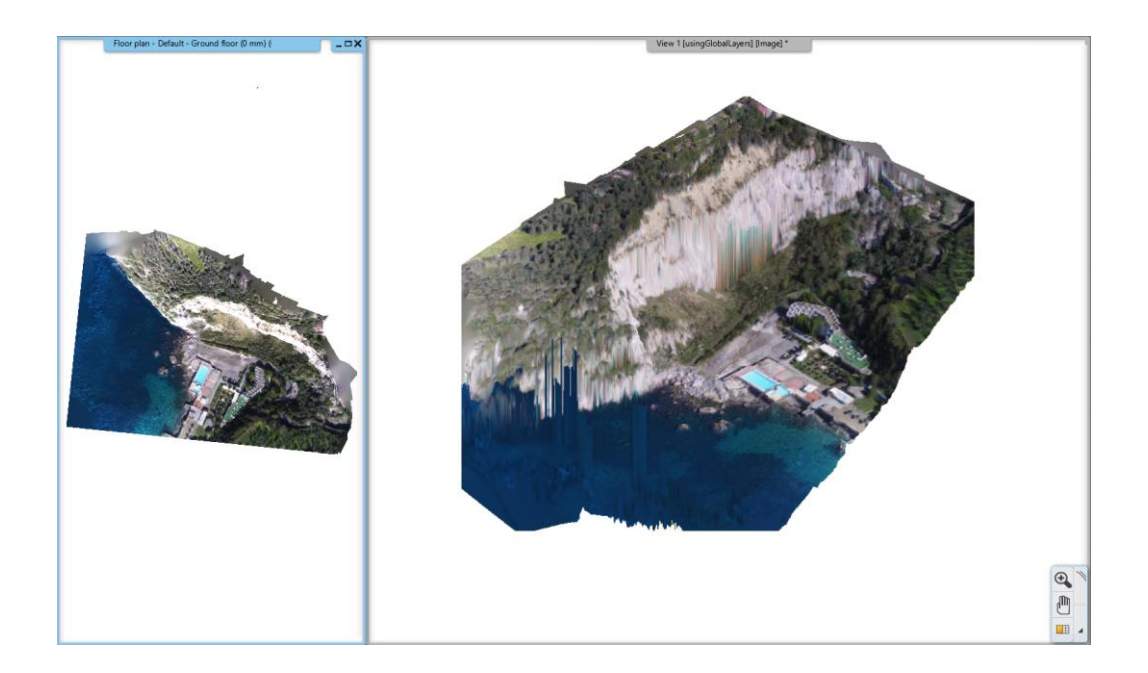

### <span id="page-18-0"></span>**2.11. Homlokzatok**

Az új homlokzati nézetek lehetővé teszik, hogy egy projektben a 4 főnézetet egy kattintással létre lehessen hozni.

A Projekt Navigátorban található címkék: Északi, Déli, Keleti és Nyugati homlokzat. A program az alaprajzra automatikusan hivatkozási jelet helyez el, ha a címkékre kattint.<br>Projekt navigátor

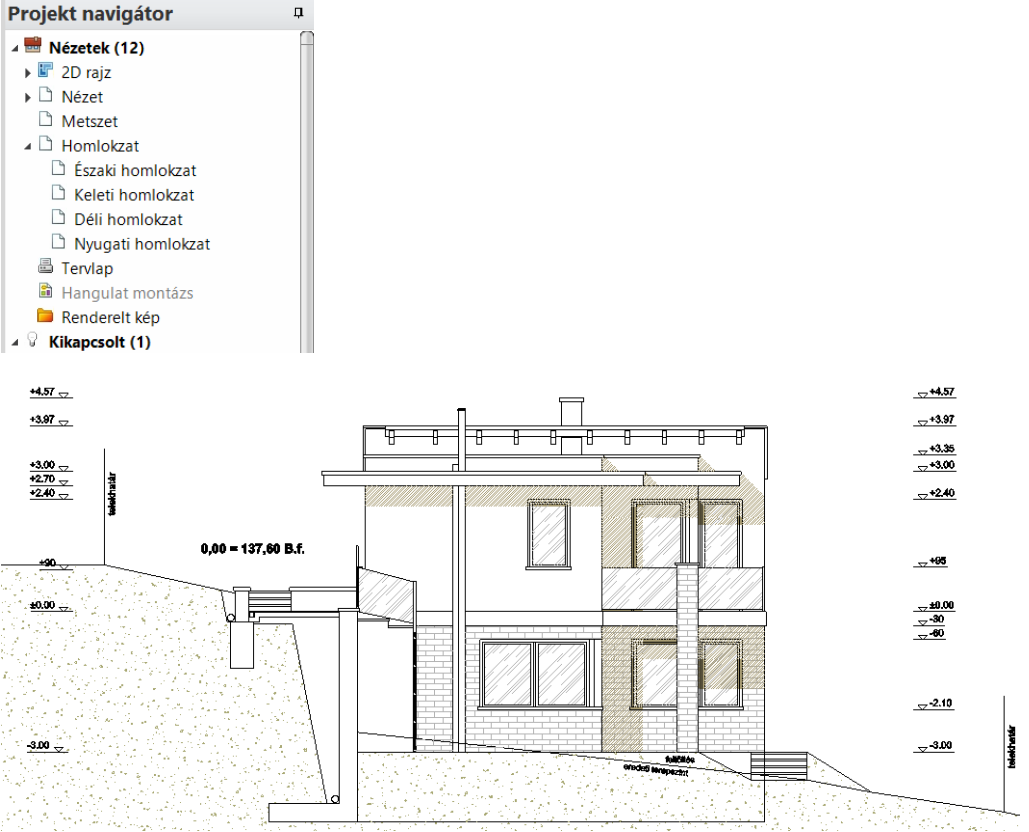

#### *Új homlokzati nézet hozzáadása*

A jobb egérgombbal a Homlokzat szóra kattintva a metszet definícióhoz hasonlóan vonalat rajzolva és irányt megadva, hozhat létre egyedi homlokzatot.

A felugró menüben kattintson az Új létrehozása gombra.

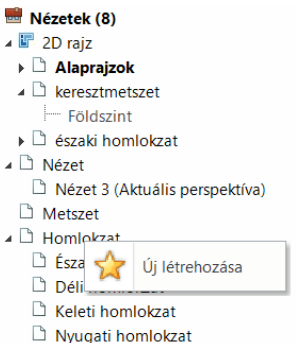

J.

Helyezze az új homlokzat szimbólumot az alaprajzon:

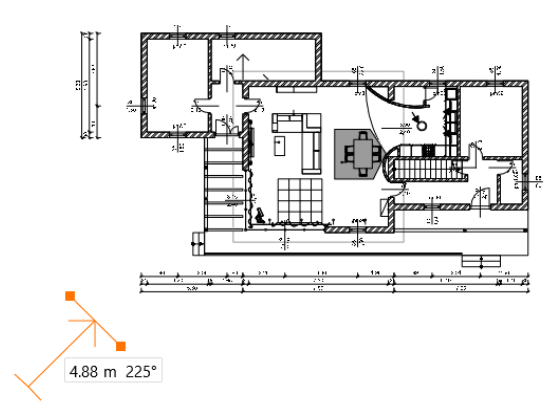

A program létrehozza az új homlokzati nézetet.

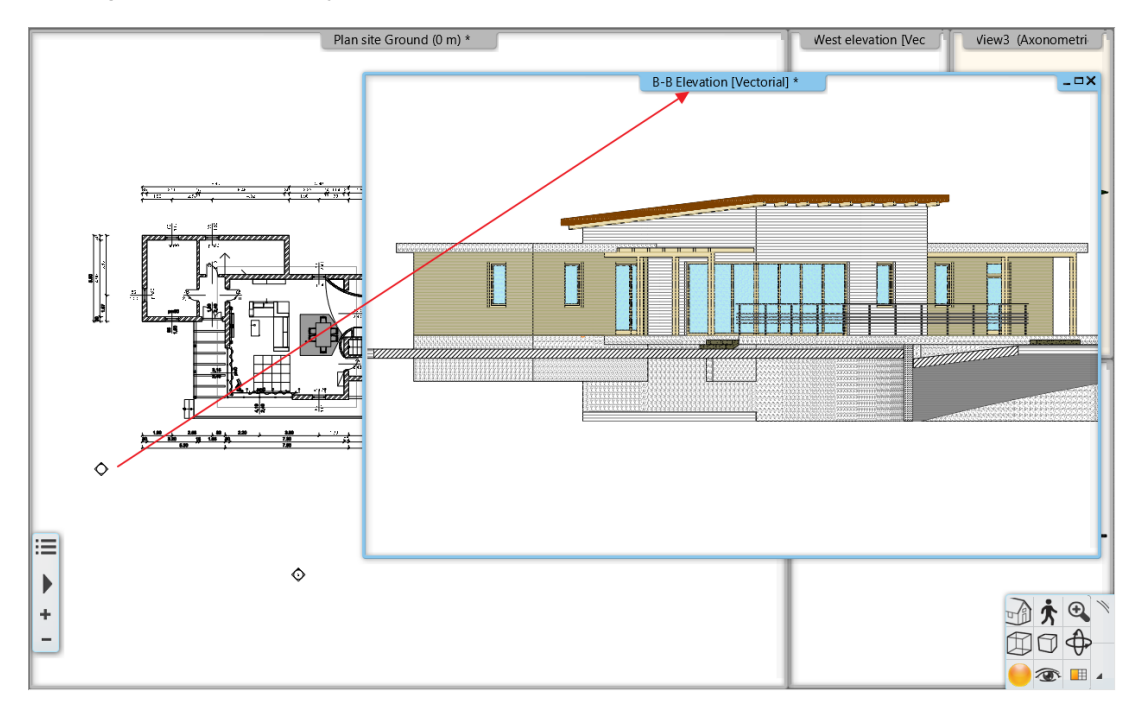

Az alaprajzon a homlokzati nézet markerre kattintva megjelenik a tényleges geometria, ami a fogópontok segítségével módosítható.

## <span id="page-20-0"></span>**2.12. Dinamikus rajz összehasonlítás**

A rajz összehasonlítás során a rajz korábbi állapotát lehet összevetni a rajz jelenlegi állapotával. Az eredmény egy harmadik rajz, ami a hozzárendelt színekkel jelzi a változásokat a két állapot között. A parancs helye: **Dokumentáció – Terv összehasonlítás – Terv összehasonlítás** 

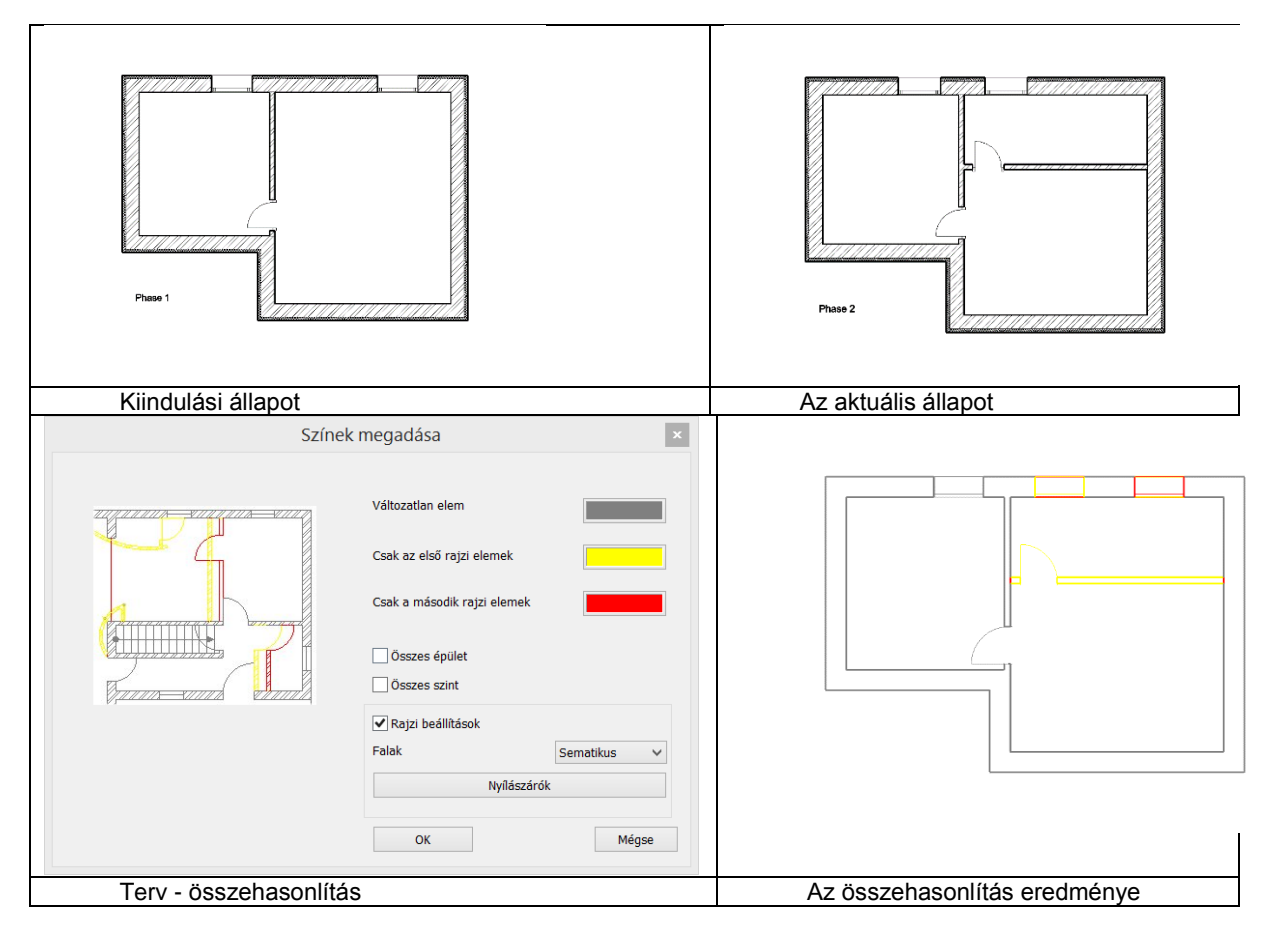

Az eredményt egyetlen kattintással aktualizálhatja a összehasonlítás frissítése paranccsal

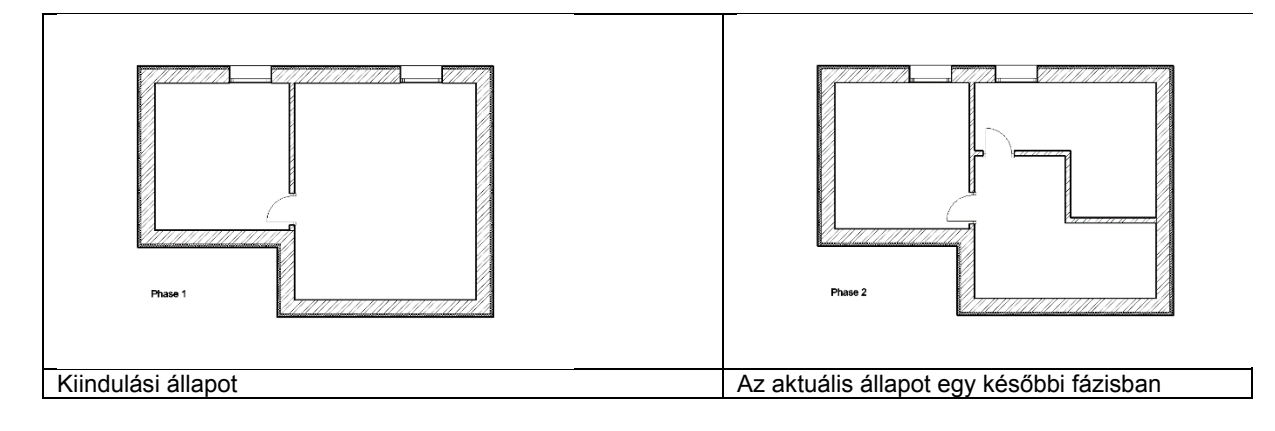

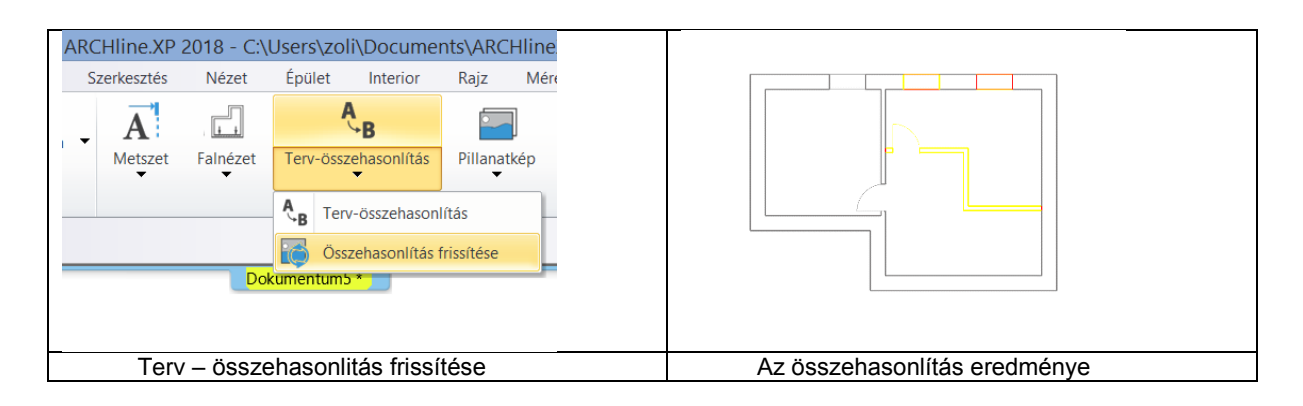

## <span id="page-21-0"></span>**2.13. Nyomtatási sor**

A Nyomtatási sor összeállítása egyszerűsödött. A zöld plusz gomb megnyomásával kiválaszthatja a következő nézetet a nyomtatási sorba a **Projekt Navigátorból.**

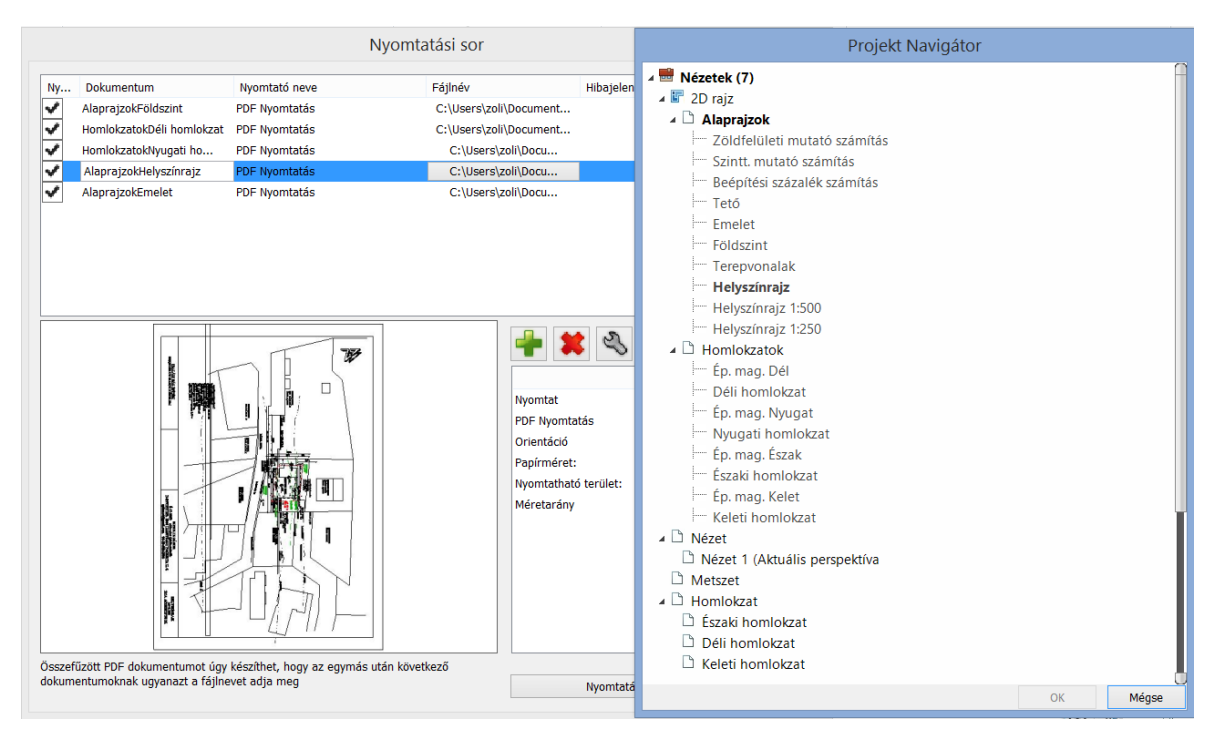

### <span id="page-21-1"></span>**2.14. Kitakarás sokszög**

A kitakarás objektum egy olyan sokszög, amely elfedi az alatta található objektumokat átlátszó szürke színű területtel.

Ezt a területet a keret határolja, amely szerkeszthető. Nyomtatáskor kitakarás objektum alatti terület kimarad a nyomtatásból.

A parancs helye: **Rajz– Vonallánc – Kitakarás**

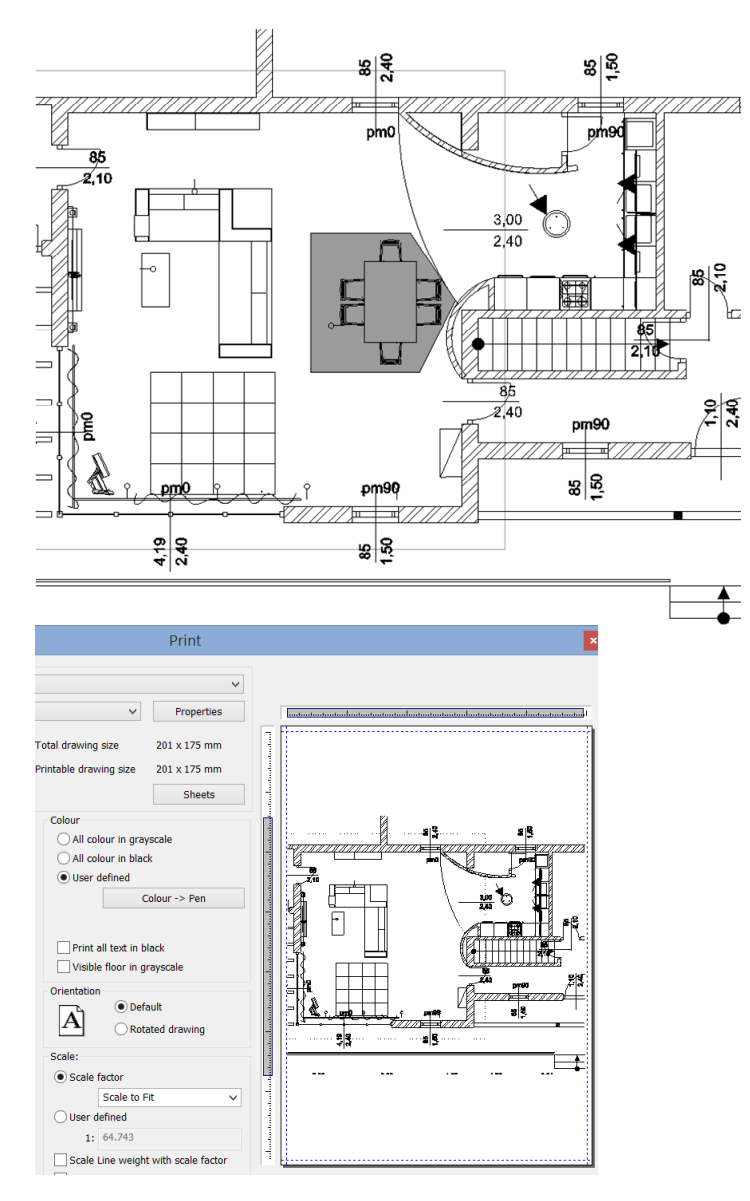

Kitakarás sokszög az alaprajzon nyomtatáskor a terület kimarad a nyomtatásból

### <span id="page-22-0"></span>**2.15. Új beépített nemzetközi elemkönyvtárak: BIMObject, Cadenas, Syncronia**

A BIMObject, Cadenas, Syncronia olyan online elemkönyvtárak, amelyek a vezető gyártók termékeinek BIM modelljeit gyűjtik össze.

A fenti objektumkatalógusok több tízezer elemet tartalmaznak. A nemzetközi elemkönyvtárakból Revit RFA, SketchUp SKP és 3DS formátumokban töltheti le a tartalmat és a program natív ARCHLine.XP elemeket hoz létre. Az RFA formátumban tárolt BIM paraméterek átmásolódnak a létrehozott ARCHLine.XP elembe.

A parancs helye: **Interior – BIM Könyvtárak**

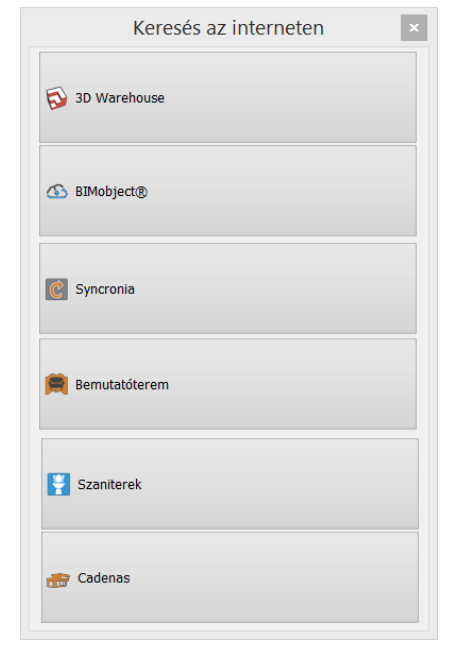

Importing Revit files into ARCHLine XP **bimobject** Browse BIM objects Apps Press +  $lnfo$ 

BIMobject / Brands / DORMA / Products / Revolving Door Talos RDR-C02

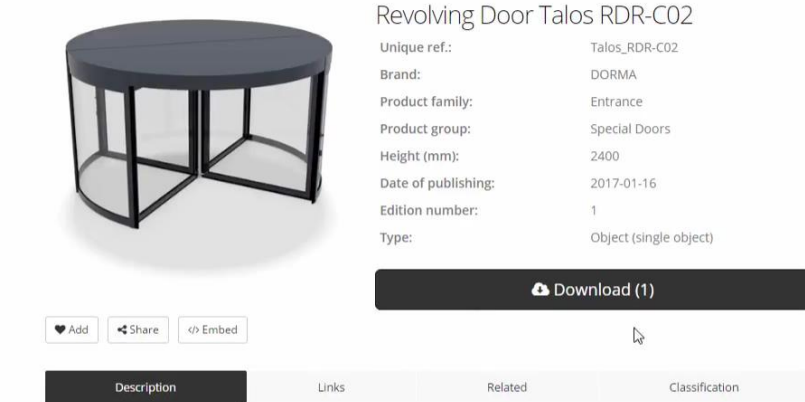

## <span id="page-24-0"></span>**2.16. Új ARCHLine szerkesztő mód**

A Szerkesztő mód egy olyan üzemmód a programban, amely lehetővé teszi, hogy a kiválasztott elemet egy üres projektben szerkeszteni lehessen. Ennek a módnak az elindításakor a kiválasztott objektum alkotóelemeire robbantva jelenik meg, melyeket egyenként lehet módosítani, törölni vagy új anyagot rendelni hozzá. A módosítások elvégzése után az alkotóelemeket el lehet menteni új vagy helyettesítő objektumként, ajtóként vagy ablakként. A műveletek befejezésekor a Szerkesztő módot le kell zárni.

- A szerkesztő mód elsősorban az internetről letöltött elemek hibáinak javítására szolgál, de az objektum központban már elmentett elemek is könnyen módosíthatóak a segítségével.
- ❖ A szerkesztő mód aktiválásakor a program az aktuális projektet automatikusan elmenti és háttérbe helyezi.<br>❖ A szerkesztő módban csak a kiválasztott elem látható és szerkeszthető. Az elmentett projekthez visszatérn
- A szerkesztő módban csak a kiválasztott elem látható és szerkeszthető. Az elmentett projekthez visszatérni
- A Szerkesztő mód bezárása paranccsal lehet.

#### A parancs helye: **Interior – Szerkesztő mód – Szerkesztő mód indítása**

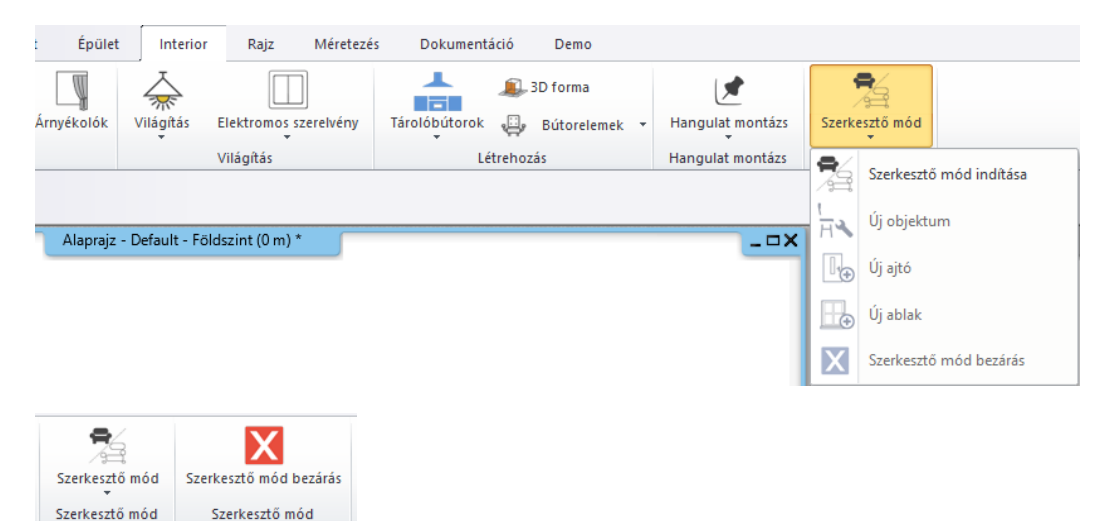

A BIMObject, Cadenas, Syncronia elemkönyvtárakből letöltés után az ARCHLine automatikusan szerkesztő módba kapcsol. Az importált elemeket objektummá, ajtóvá, ablakká konvertálhatja az eredeti BIM paraméterek megtartásával.

Használja az **Interior – Objektum - Új objektum** parancsot az ARCHLine objektum mentéshez és az **Interior – Objektum - Új ajtó vagy Új ablak** parancsot az ajtó/ablak mentéshez.

### <span id="page-24-1"></span>**2.17. Alaprajz hozzáadás 3D nézeten**

A parancs átmásolja az alaprajzot a 3D nézetre a 3D modellel megegyező helyre. A 2018-as változatban át lehet mozgatni az alaprajzot egy jobban látható helyre a modellhez képest. A parancs helye: **Nézet– Látványstílusok – Alaprajz hozzáadás/törlés 3D nézeten**

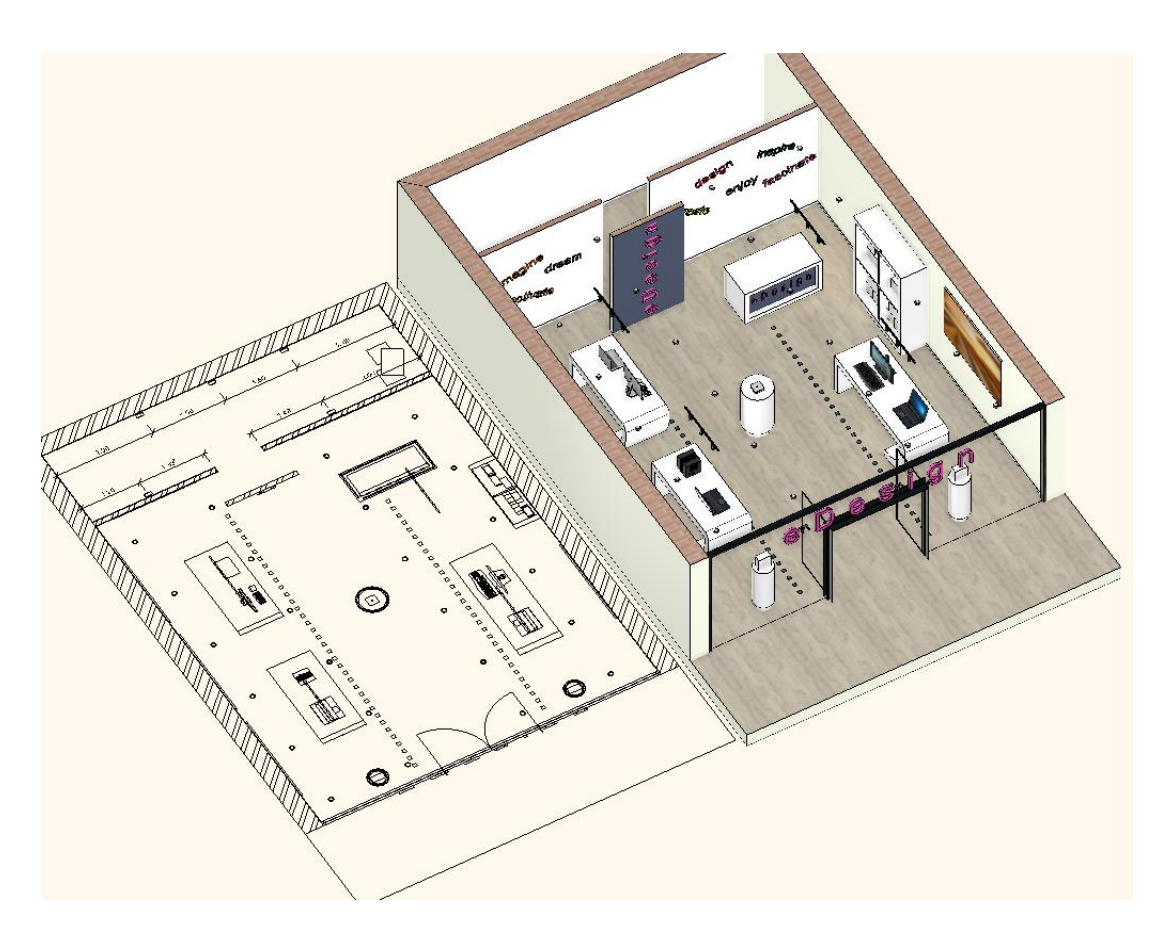

### <span id="page-25-0"></span>**2.18. Hibabejelentés**

Közvetlen visszajelzést küldhet az ARCHLine 2018 használata közben észlelt bármilyen előforduló problémáról.

- A jobb felső sarokban kattintson a Súgó menüre.
- Kattintson a Súgó / Hibabejelentés parancsra.

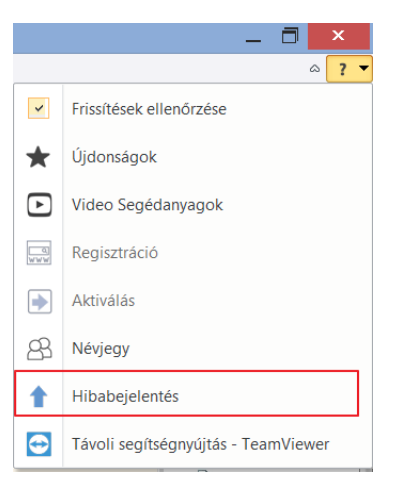

- A dialógban ismertesse a problémát, ideértve azokat a lépéseket, amelyek segítségével ismételni lehet a tapasztalt problémát.
- Válassza ki, hogy szeretne-e további információkat megadni jelentésében, például projektet feltölteni, email-címét vagy képernyőképet megadni.
- A jelentés küldéséhez kattintson a Feltöltés gombra.

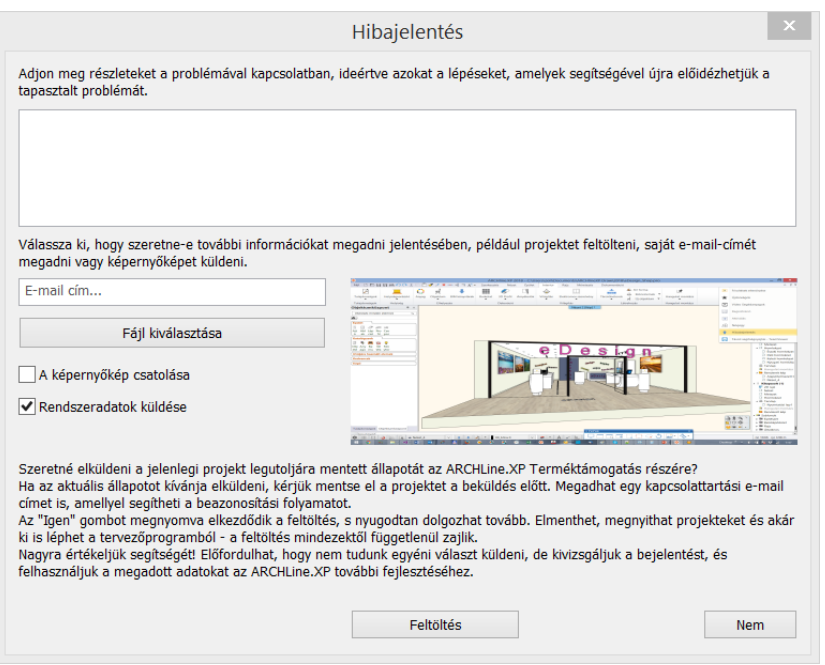

## <span id="page-26-0"></span>**3. Stílusok**

Az elemhez rendelt tulajdonság beállításokat egységben kezelve stílusokat lehet létrehozni, ami jelentősen gyorsítja a tervezést. Az ARCHLine.XP telepítőkészlet számos gyári stílust tartalmaz, amelyeken túl saját, egyéni stílusokat lehet létrehozni.

Ha gyakran használt tulajdonság beállításokkal dolgozik (mint pl. adott fal vagy födém szerkezet, burkoló anyagok stb.), a stílus a megfelelő eszköz a beállítások tárolására és későbbi használatára. A stílusokat már meglévő elemeken is tudja alkalmazni.

A betölthető stíluscsomag segítségével több felhasználó között megosztható úgynevezett irodai szabványt lehet létrehozni.

A stílusok megosztása, másik számítógépen való elérése is könnyen kezelhető, a Környezeti Csomag lehetőséggel.

### <span id="page-26-1"></span>**3.1. A stílusok használata**

Amikor kiválaszt egy stílust, a stílus összes tulajdonsága átmásolódik az adott elemre. A program indításakor az elem típusok az alapértelmezett stílussal és tulajdonságokkal jelennek meg. A stílusokat három szinten kezeli a szoftver: **Projekt, Felhasználói és Gyári** stílusok. Opcionálisan egy negyedik szinttel is dolgozhat, amit a Betölthető stíluscsomagnak nevezzük.

#### *Stílusok a projektben*

Ebbe a kategóriába tartoznak azok a stílusok, amiket egy adott projektben hozott létre és mentett el. Ezek a stílusok más projektben nem elérhetőek, ezeket egy **kék boríték ikon** jelzi.

#### *Felhasználói (saját) stílusok*

Az átfogóan használt stílusokat ezen a szinten kell tárolni, hogy minden projektben elérhetőek legyenek. Ezek a stílusokat a sematikus **emberi forma ikonja** jelöli.

#### *Gyári stílusok*

A gyári (beépített) stílusokat a szoftver telepíti. A gyári stílusokat nem lehet megváltoztatni. Ezek a stílusokat a **narancsszínű boríték ikon** jelöli.

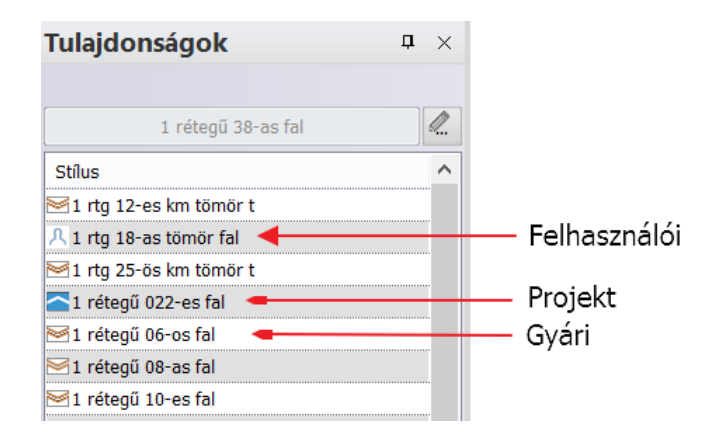

#### *Stílus preferencia*

Előfordulhat, hogy egy stílus különböző beállításokkal, különböző szinteken is megtalálható (Projekt, Felhasználói, Gyári, opcionálisan a Betölthető stílusok). Ebben az esetben a program a szintek preferenciáját veszi figyelembe.

A Projekt szintnek a legmagasabb a preferenciája, majd a Felhasználói és a Gyári következik.

#### *Betölthető stíluscsomagok*

Jellemzően a betölthető stíluscsomag olyan vállalati szintű egységesítést jelent, amely stílusok megoszthatók a szervezeten belül. Ennek előnye, hogy mindenki azonos tulajdonságú elemeket tud a projektekben létrehozni, mind a geometriát, mind a hozzárendelt adatokat illetően (BIM).

A betölthető stíluscsomagban található stílusokat a **három pont ikon** jelöli.

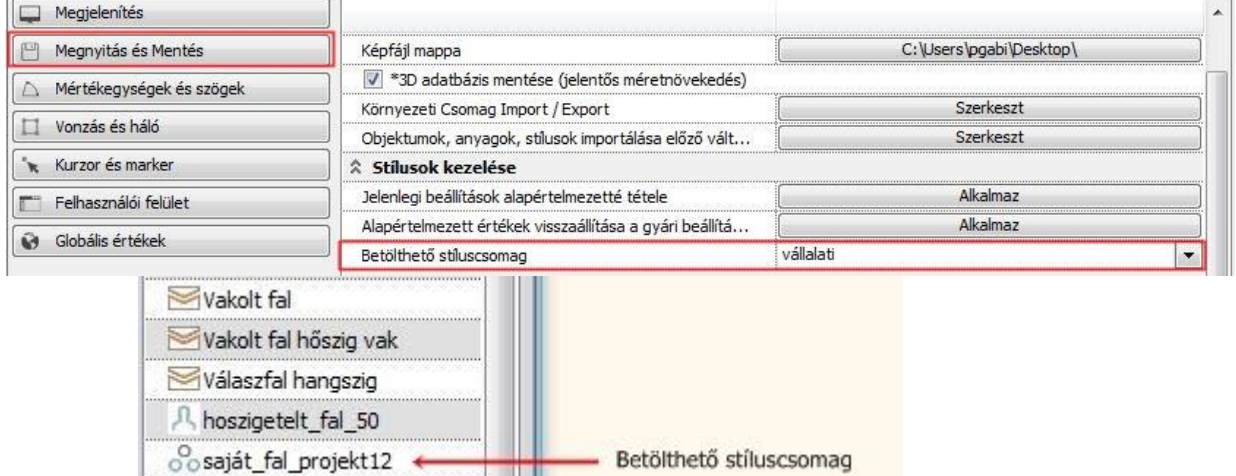

### <span id="page-28-0"></span>**3.2. Stílusok használata**

Kattintson a stílusnév gombra az elem tulajdonságok párbeszédablakban (például fal)

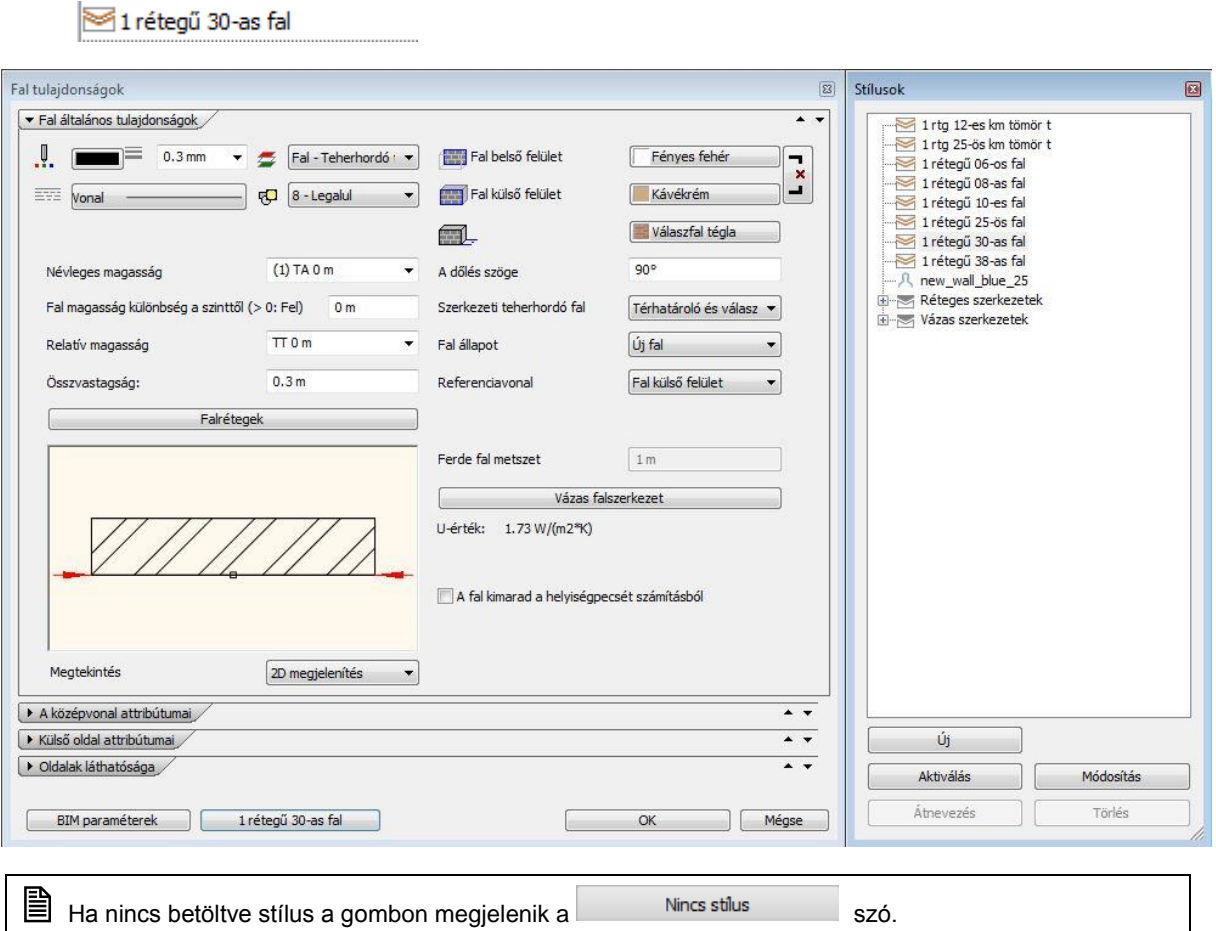

A Stílusok párbeszédablak a Tulajdonságok párbeszédablak jobb oldalán jelenik meg, ahol a program előre definiált stílusokat listáz. A következő műveleteket végezheti a stílusokkal:

- Új stílus létrehozása
- Stílus aktiválása
- Stílus módosítása, törlése és átnevezése

### <span id="page-28-1"></span>**3.2.1. Új stílus létrehozása**

Miután megadta az összes tulajdonságot a Tulajdonságok párbeszédablakban

- Kattintson a "Stílus" gombra a párbeszéd ablakban
- **•** Kattintson az "Új" gombra
- Írja be a stílus nevét, rendezze mappába, almappába (opcionális, de javasolt)

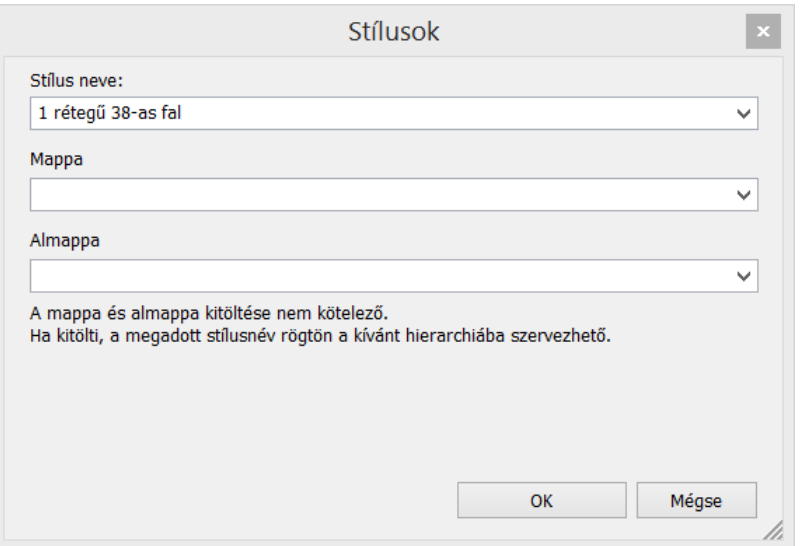

**!** Az új stílus csak az aktuális projektben kerül mentésre. Ha szeretné, hogy minden projektben jelen legyen, át kell helyeznie a Felhasználói (saját) kategóriába!

#### <span id="page-29-0"></span>**3.2.2. Stílus aktiválása**

A stílus aktiválásával alapbeállítássá teszi a kiválasztott stílus tulajdonságait.

- Kattintson a "Stílus gombra" a stílusok listájának megjelenéséhez
- Válassza ki a kívánt stílust, majd kattintson az "Aktiválás" gombra, vagy
- Kattintson duplán a stílus nevére
- **"OK"** gombbal zárja be a dialógot.

Ezzel a módszerrel előre beállíthatja a tulajdonságokat vagy módosíthatja a már meglévő elemeket.

#### <span id="page-29-1"></span>**3.2.3. Stílus módosítása, átnevezése, törlése**

Módosíthatja az aktuális stílus tulajdonságait, átnevezheti vagy törölheti az aktív stílust.

- Nyissa meg a Tulajdonságok párbeszédablakot és kattintson a "**Stílus gombra**".
- Aktiválja a módosítani kívánt stílust
- Módosítsa a stílus tulajdonságait és
- Kattintson a Módosítás gombra
- A megjelenő ablakban az **"Igen"** gombra kattintva felülírhatja a módosított stílust

#### *Stílus átnevezése:*

- Válassza ki a stílust a listából
- Kattintson az "**Átnevezés**" gombra
- Írja be a stílus új nevét
- **"OK"** gombbal zárj be a párbeszédablakot.

#### *Stílus törlése:*

- Válassza ki a stílust a listából
- Kattintson a "Törlés" gombra
- A törlés újbóli megerősítéshez válassza az "Igen" lehetőséget a felugró ablakban.
- **!** Ebben az ablakban csak a projekt szinten lévő stílusokat lehet törölni, a gyári stílusokat nem.

### <span id="page-30-0"></span>**3.3. Stílusok kezelése a Tulajdonságpanelen**

Ha a kiválasztott stílusra kattintunk az egér jobb gombjával, a felugró menüben a következő parancsok érhetőek el:

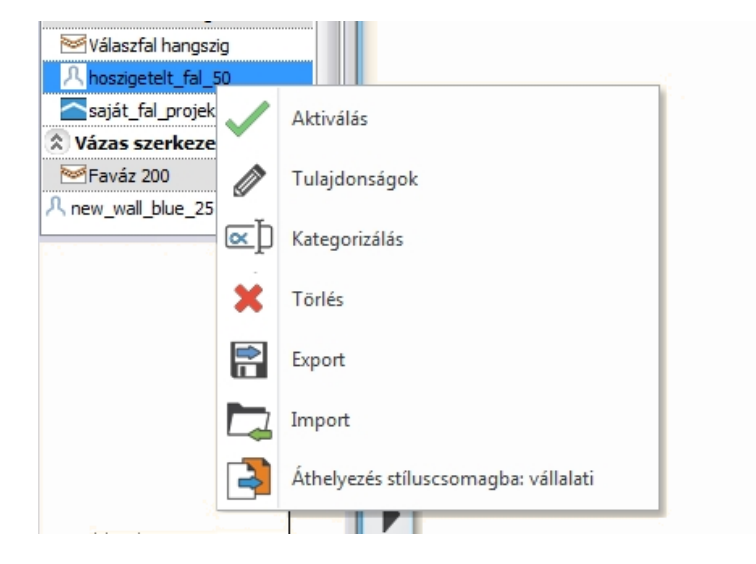

#### *Aktiválás:*

Ezzel a paranccsal aktiválhatja a kiválasztott stílust. Ezután az elem létrehozásánál már az aktív stílus tulajdonságai jelennek meg.

#### *Tulajdonságok:*

Ezzel a paranccsal szerkesztheti a stílusait. A Gyári stílusok nem szerkeszthetőek.

#### *Kategorizálás:*

Ezzel a paranccsal átnevezheti és kategóriákba rendezheti a stílust. (A gyári stílusokat itt nem nevezheti át).

#### *Törlés:*

Ezzel a lehetőséggel törölheti a kiválasztott stílust (A gyári stílusokat nem törölheti).

#### *Export:*

Kimentheti a kiválasztott stílust a számítógépére. A fájl a .set kiterjesztést kapja. Ezt továbbíthatja munkatársainak, akik egyszerűen beolvashatják a programba.

#### *Import:*

Stílusokat importálhat egyesével, amiket utána rögtön tud alkalmazni. Ezek a .set kiterjesztésű fájlok.

#### *Áthelyezés stíluscsomagba:*

Ezzel a paranccsal módosítható a stílus prioritás szintie. Gyári stílus szintiére egyetlen stílus sem emelhető.

### <span id="page-30-1"></span>**3.4. Hogyan lehet áthelyezni stílusokat a projekt a Projekt stíluscsomagból a Felhasználói (saját) stíluscsomagba?**

- **Tulajdonságok panelen** válassza ki az áthelyezni kívánt stílust, majd kattintson rá jobb egér gombbal és a felugró menüben válassza az "Áthelyezés stíluscsomagba: Felhasználói" lehetőséget
- A stílus áthelyeződött, ezt a stílus neve előtt lévő ikon is jelzi: a kék boríték megváltozott az ember ikonjára. Ez a stílus minden projektben elérhető lesz.

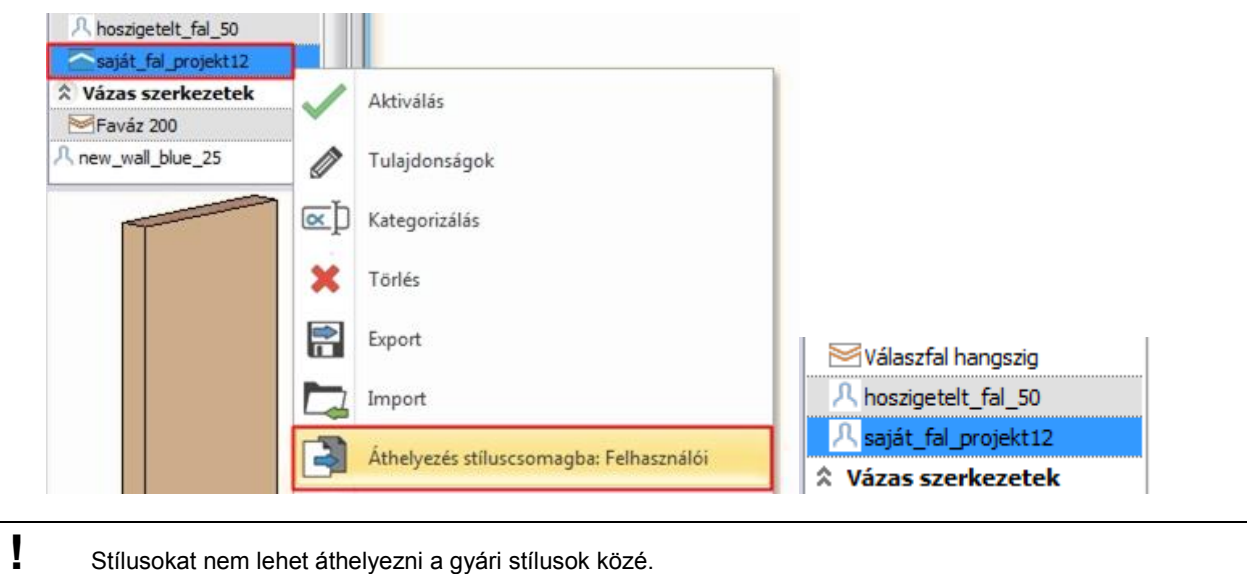

### <span id="page-31-0"></span>**3.5. Hogyan mozgathatunk egyes stílusokat más számítógépre?**

A stílusokat egyesével is el lehet menteni és elküldeni más számítógépre. Válassza a felugró menüben az **Export** parancsot a mentéshez, vagy **az Import** parancsot a beolvasásra. Ezen fájlok kiterjesztése .set.

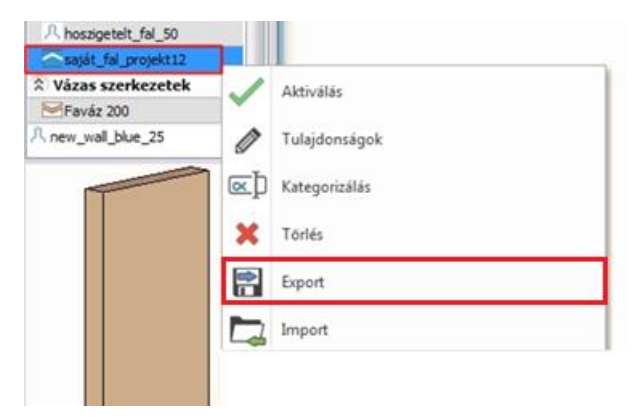

### <span id="page-31-1"></span>**3.6. Felhasználói szinten tárolt összes stílus exportálása**

A Felhasználói (saját) stílusokat nem csak egyenként lehet kimenteni és beolvasni. A bal alsó sarokban lévő **Fogaskerék ikonra** kattintva, megjelenik a **Beállítások panel**. Itt a **"Megnyitás és Mentés" fül** alatt találja a **Környezeti csomag Import / Export lehetőséget**.

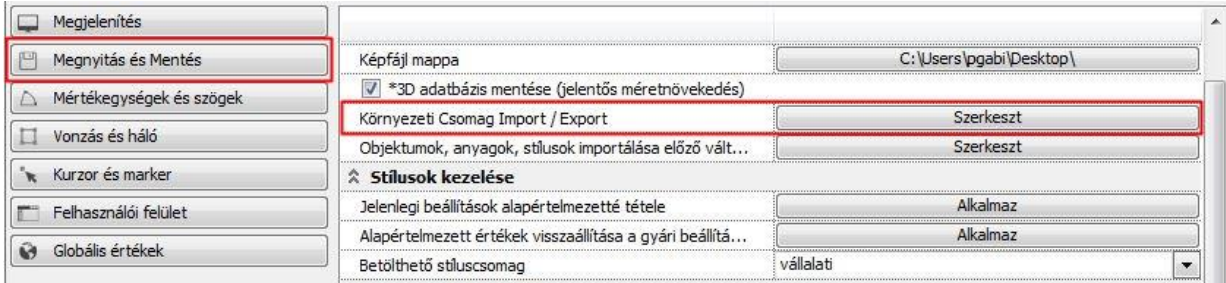

A **"Szerkeszt"** lehetőségre kattintva a felugró ablakban kiválaszthatja, hogy importálni vagy exportálni szeretne.

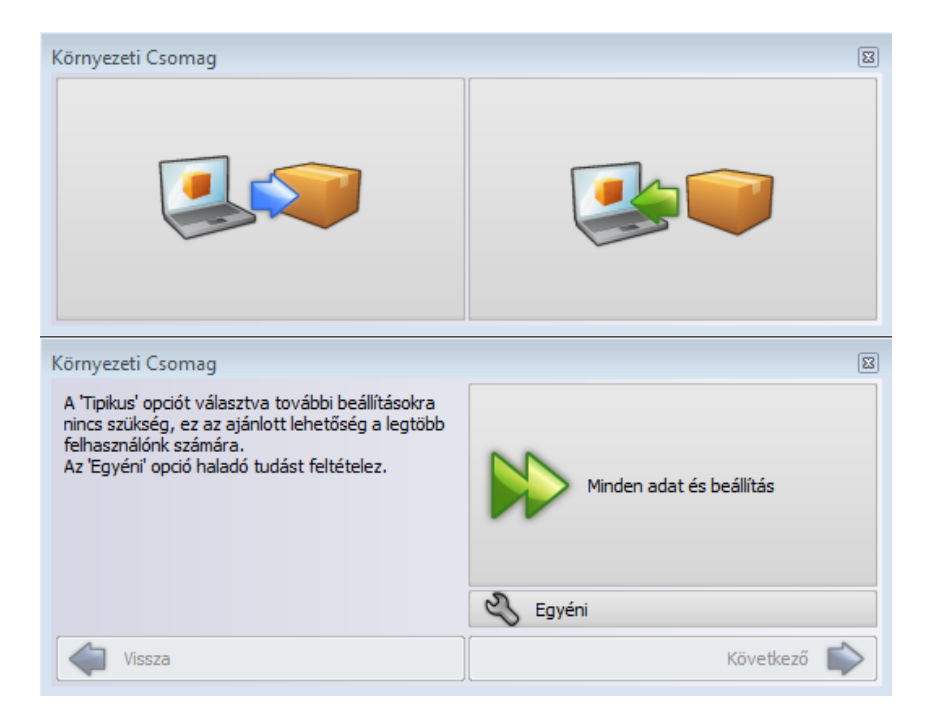

 Az export lehetőségnél válassza az **"Egyéni"** parancsot, így kitudja választani azokat a csomagokat, amiket ki szeretne menteni. Válassza ki a "Stílusok: Felhasználói" lehetőséget.

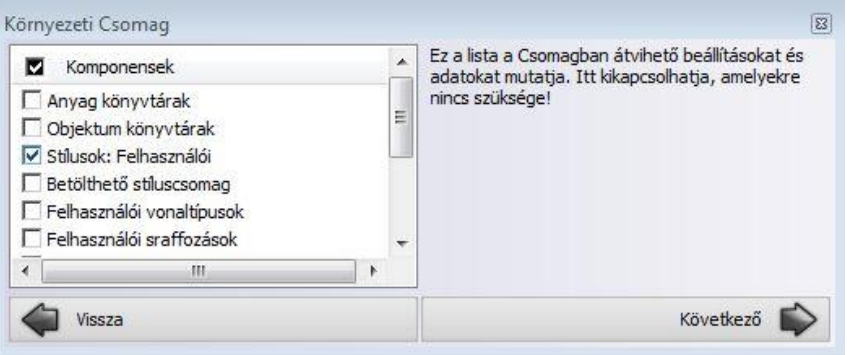

 A **"Következő"** gombbal lépjen tovább. Itt megadhatja, hova mentse ki a gép **az .environment** kiterjesztésű fájt. Miután ezt kiválasztotta, vagy az alapértelmezett mappát választotta, a "**Következő**" gombbal lépjen tovább, majd nyomja meg a "**Végrehajtás"** gombot.

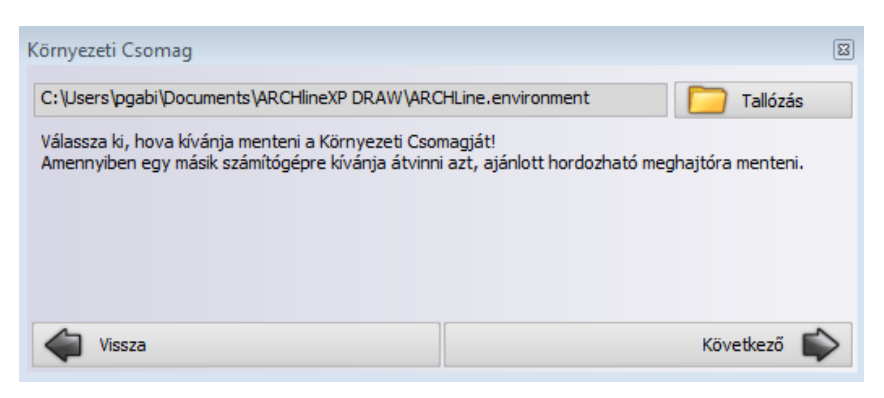

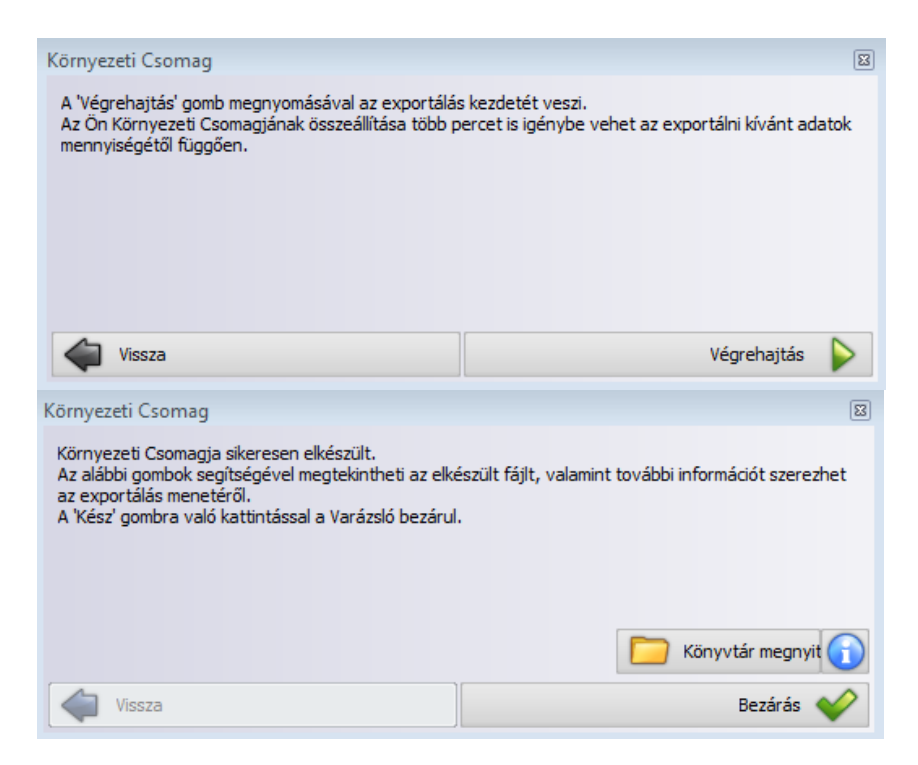

A **"Bezár"** lehetőséggel lépjen ki a dialógból.

#### <span id="page-33-0"></span>**3.7. Hogyan tud Felhasználói stíluscsomagokat importálni?**

A bal alsó sarokban lévő **Fogaskerék** ikonra kattintva, megjelenik a **Beállítások** panel. Itt a **"Megnyitás és**  Mentés" fül alatt találja a "Környezeti csomag Import / Export" lehetőséget. Itt válassza az "Import' lehetőséget.

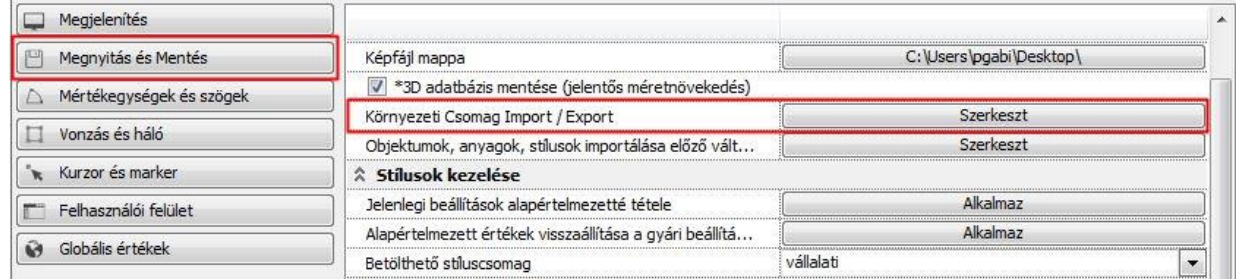

 A parancs megnyitásával a felugró ablakból kiválaszthatja, hogy milyen mappából szeretne fájlt importálni. Itt kattintson a **"Tallózás"** lehetőségre, ha nem az alapértelmezett mappában van a fájl.

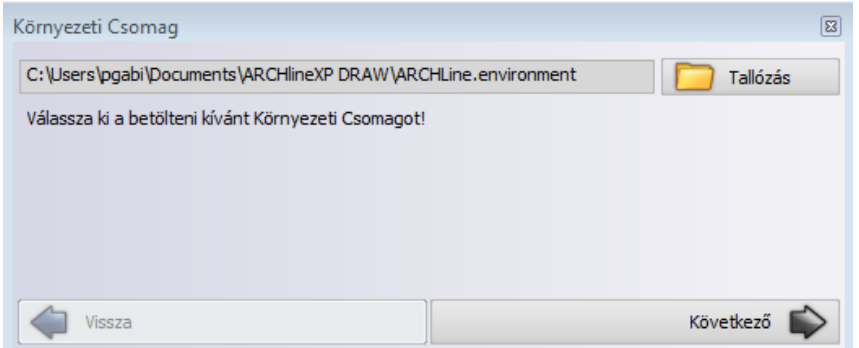

 Válassza az **"Egyéni"** lehetőséget, és az exporthoz hasonlóan válassza ki a **"Stílusok: Felhasználói"** lehetőséget.

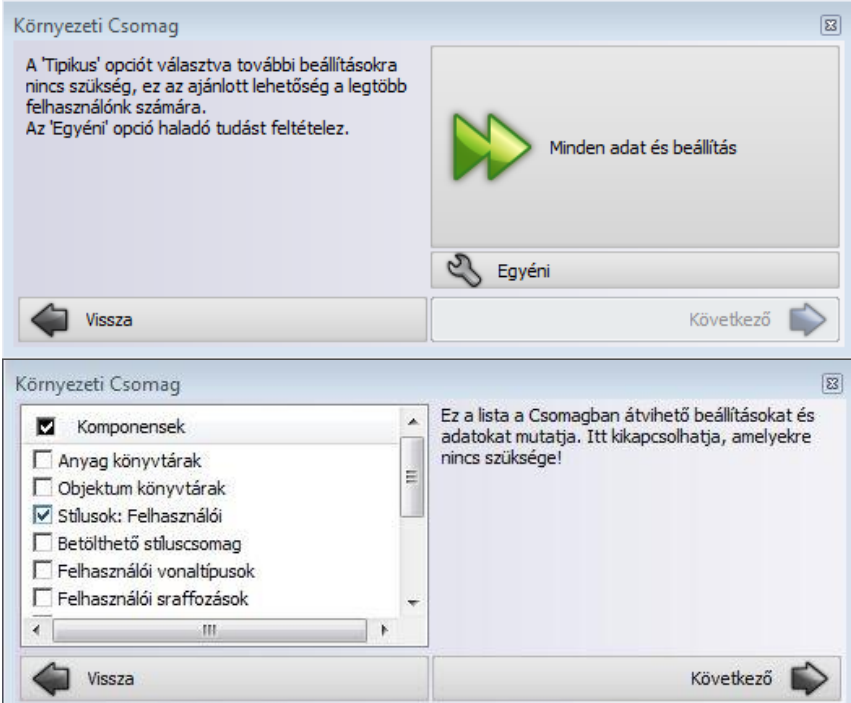

A **"Következő"** gombbal vigye végig az importot, majd válassza a **"Végrehajtás"** lehetőséget.

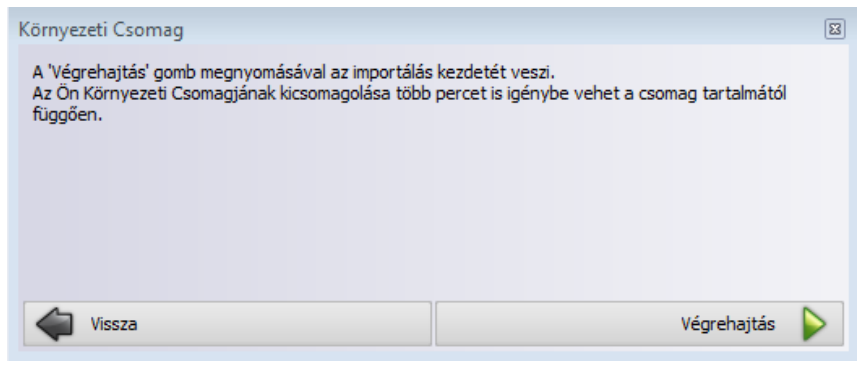

 A felugró ablakban kattintson az **"Igen"** gombra. Az importálást követően **a programot újra kell indítani**. Újraindítást követően az importált stílusok megjelennek a **Stílusok panelen** és azonnal használhatóak.

**!** Ha Stíluscsomagot szeretne importálni, a folyamat ugyanez!

### <span id="page-34-0"></span>**3.8. Műveletek Betölthető Stíluscsomagokkal**

A betölthető stíluscsomagokba olyan stílusokat lehet elmenteni, amelyeknél fontos, hogy egységesen alkalmazni lehessen több gépen, minden projektben. Ez a lehetőség megoldást jelenthet cégeknek, vállalatoknak, akik több munkatársat alkalmaznak, hogy egységes dokumentációt tudjanak kiadni. Az itt elmentett tulajdonságok összegyűjthetőek egy Stíluscsomagba, ami megosztható, ezzel értékes időt és energiát spórolva a cég összes munkatársának.

Első lépésként adja meg a **Stíluscsomagot**.

- Kattintson a jobb alsó sarokban lévő Fogaskerék ikonra, majd kattintson a "Megnyitás és Mentés" fülre.
- Keresse meg az "Betölthető stíluscsomag" sort, és gépelje be a stíluscsomag nevét.

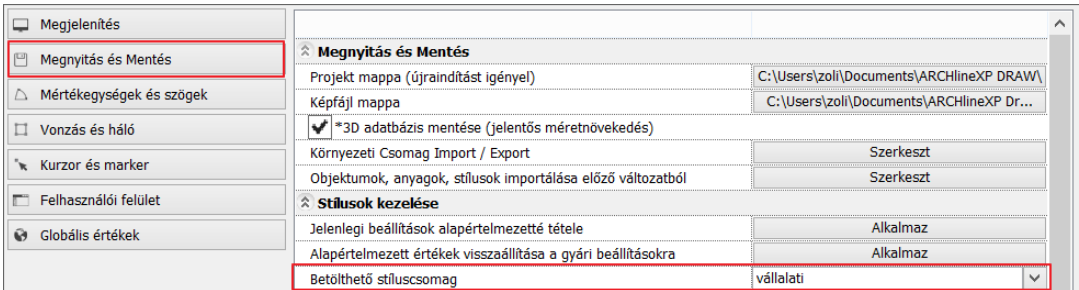

Stíluscsomag váltás után **a programot újra kell indítani**, hogy az ott elmentett beállítások betöltődjenek. Erre egy **Üzenet ablak** emlékeztet minket.

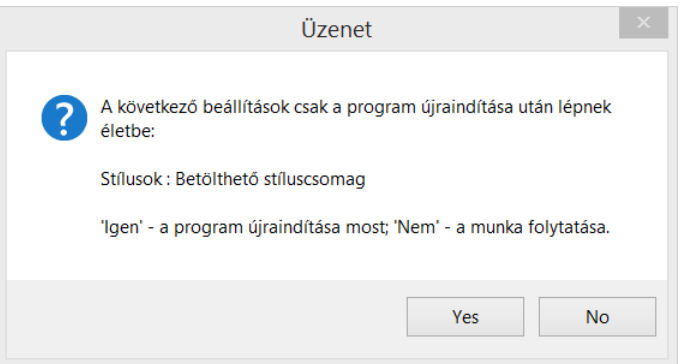

A stíluscsomagot kikapcsolhatja, ha a név mezőből kitörli a stíluscsomag nevét. Ebben az esetben is újra kell indítani a programot!

### <span id="page-35-0"></span>**3.9. Objektumok, anyagok, beállítások importálása korábbi ARCHLine.XP verziókból**

#### *Importálás:*

Miután letöltötte és telepítette az ARCHLine.XP programot a program első futtatásakor, megjelenik az **Importvarázsló**. Kiválaszthatja a korábban (az ARCHLine.XP korábbi verziójában) használt stílusokat, objektumokat, anyagokat, beállításokat, és importálhatja őket az aktuális verzióba.

Amennyiben ezt elmulasztotta az első futtatást követően, a **Fogaskerék ikonra** kattintva, a **"Megnyitás és Mentés"** fülön újra előhívható.

- Válassza ki, hogy melyik verzióból szeretne importálni.
- Válassza ki, hogy mit szeretne importálni.
- Majd az "OK" gombra kattintva, hagyja jóvá az importálást.

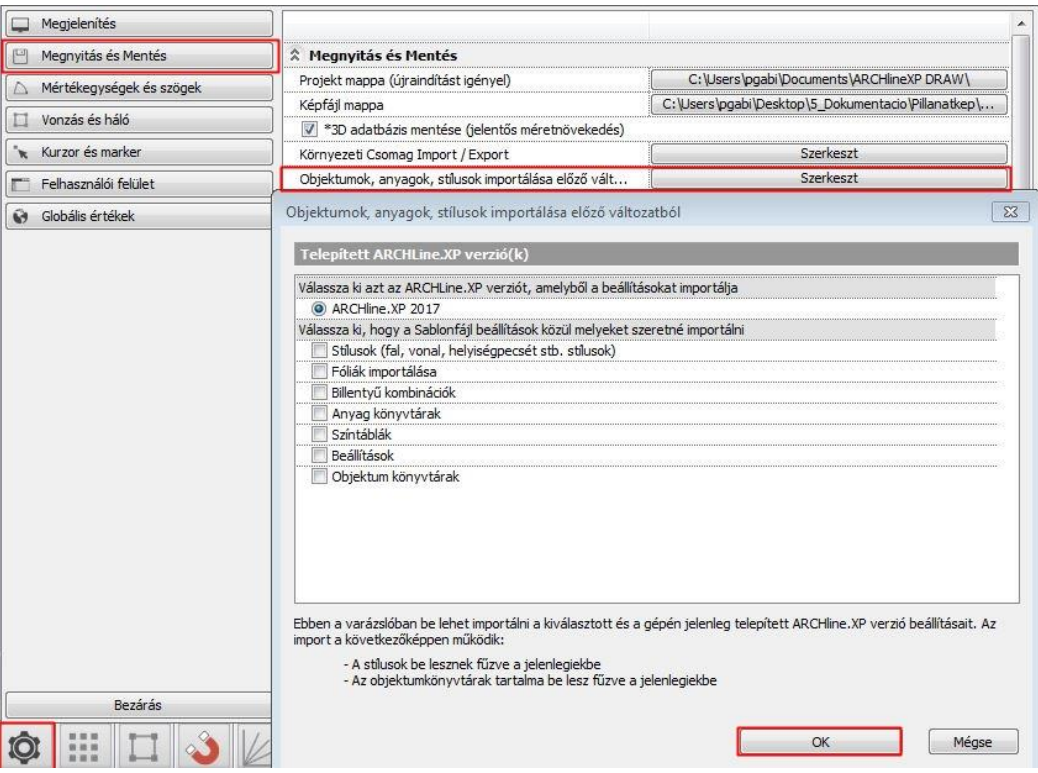

### <span id="page-36-0"></span>**3.10. Egyedi beállítások alapértelmezetté tétele**

Az ARCHLine.XP letöltése és telepítése után a program a gyári beállításokkal indul el. Ezek a beállítások vonatkoznak a:

- Fóliákra
- Hossz mértékegységekre
- Szögmértékegységre
- \* Kerekítési beállításokra
- Automatikus mentési beállításokra
- Alapértelmezett nyomtatási beállításokra
- Általános szöveg és háttér beállításokra
- Kurzor és marker beállításokra, tárgy raszter vonzásra, hálóra.

Az alapértelmezett beállításokat felülírhatja a **Beállítások** – **"Megnyitás és Mentés" fülön** a **"Jelenlegi beállítások alapértelmezetté tétele"** lehetőséggel.

A parancs alkalmazása után, minden egyedi beállítás alapértelmezetté válik. Ezután minden új projekt indításakor ezek töltődnek be.

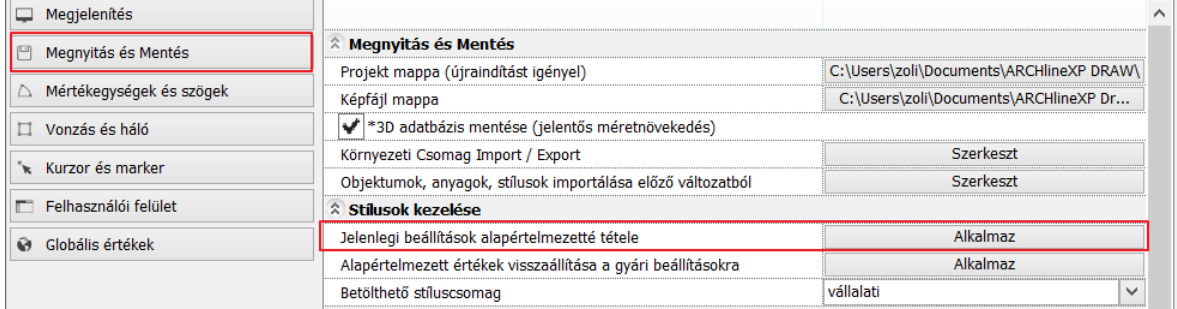

### <span id="page-37-0"></span>**3.11. Gyári beállítások visszaállítása**

Az aktuális beállításait törölheti, ha visszaállítja az ARCHLine.XP gyári beállításait. Ehhez válassza a Beállítások – "Megnyitás és Mentés" fülön az "Alapértelmezett értékek visszaállítása gyári **beállításra"** lehetőséget.

Ezzel a következő értékek állítódnak vissza a gyári beállításra:

- Fóliákra
- Hossz mértékegységekre
- Szögmértékegységre
- Kerekítési beállításokra
- Automatikus mentési beállításokra
- Alapértelmezett nyomtatási beállításokra
- Általános szöveg és háttér beállításokra
- Kurzor és marker beállításokra, tárgy raszter vonzásra, hálóra.

**!** Felhívjuk figyelmét, hogy ezzel a paranccsal a felsorolt értékek adatai törlődnek és visszaállítódik a gyári beállítás.

A parancs alkalmazása után **a programot újra kell indítani**, ezután minden új projektben ez lesz az alapértelmezett beállítás.

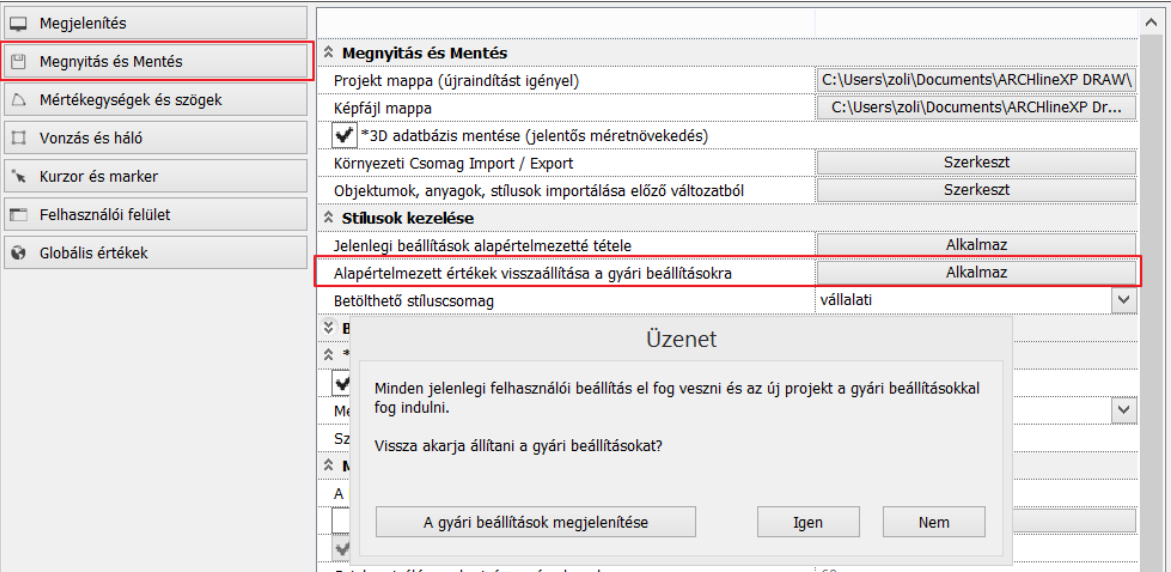

### <span id="page-37-1"></span>**3.12. Fóliák törlése az alapértelmezett beállításokból**

Az alapértelmezett beállítások bármely fóliáját törölheti az alábbi módon:

#### *Példa*:

A felhasználó által létrehozott 1 Saját fólia nevű fóliára többé nincs szükség.

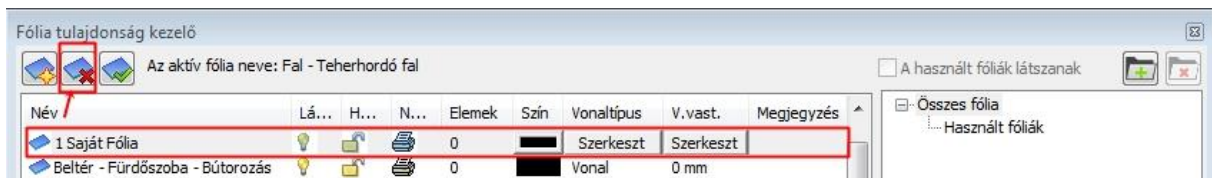

Kattintson a "Fólia törlése" lehetőségre

A törölt fólia átkerült egy új mappába, a "Törölt fóliák" mappájába.

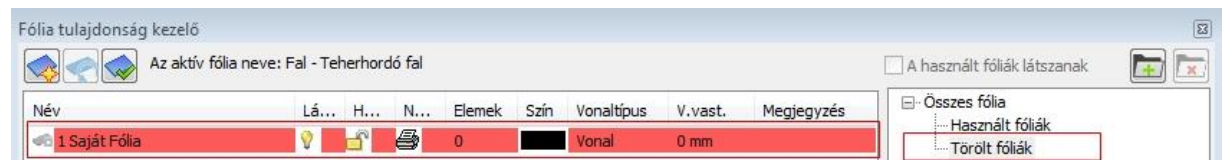

- Az alapértelmezett beállításokat felül tudja írni a jelenleg aktuális beállítással. Ehhez kattintson a **Beállítások-"Megnyitás és Mentés"** fülön a **"Jelenlegi beállítások alapértelmezetté tétele"** lehetőségre.
- Így a jelenleg elmentett alapértelmezett értékek töltődnek be minden további új projekt során.

<span id="page-38-0"></span>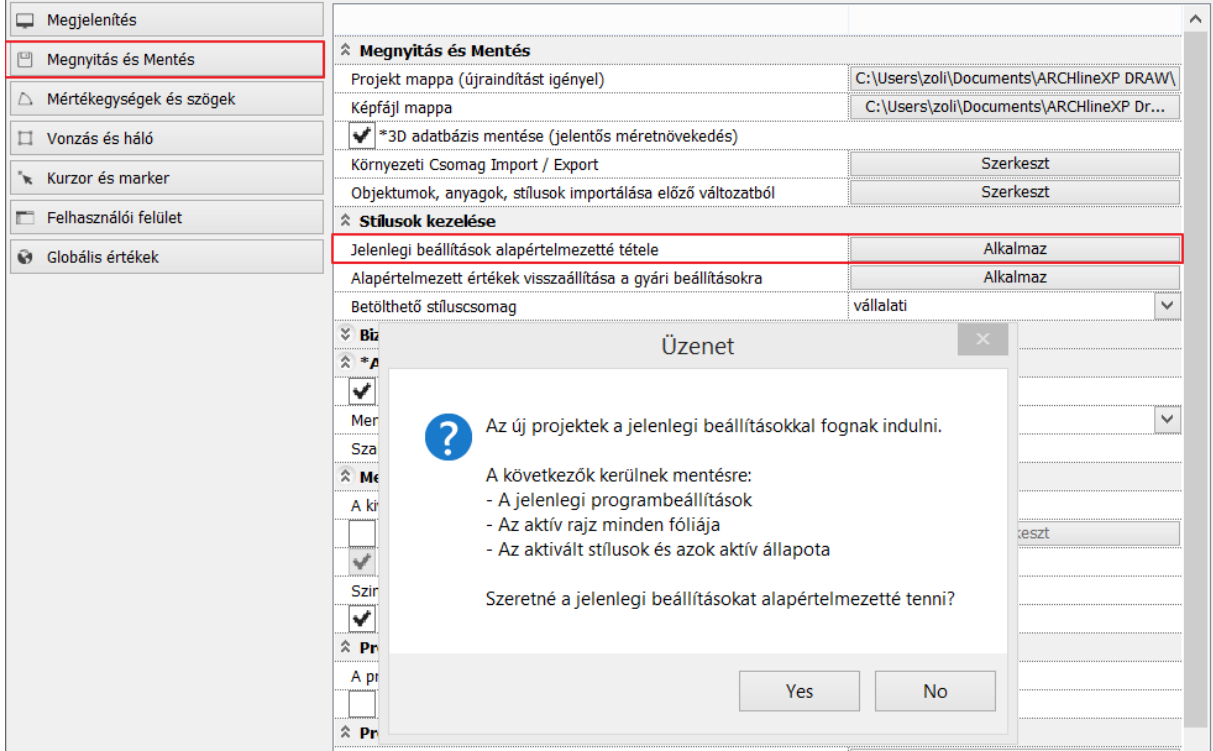

## **4. Egyebek**

### <span id="page-39-0"></span>**4.1. Marker fejlesztések**

Egysoros szöveg esetén a szöveg kékkel jelenik meg, és belekattintva lehet editálni, mint a nyomtatási lapon, a pecsét esetén. A parancs egy kattintásra csökkenti a szöveg szerkesztés műveletet.

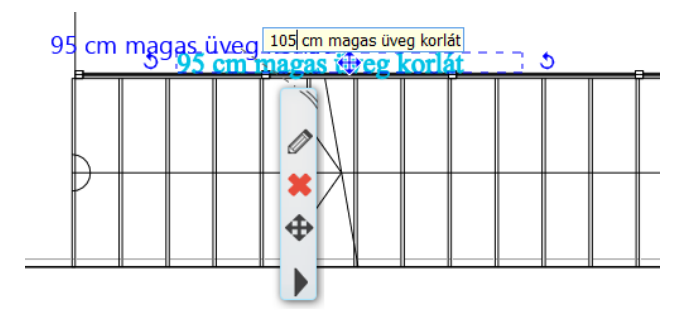

### <span id="page-39-1"></span>**4.2. Markerek elhelyezkedése**

Bizonyos objektumok esetében a markerek túl közel vannak egymáshoz, és nehéz kiválasztani a kívánt művelethez tartozót - pl. forgatás - mozgatás, forgatás-méret. - 2D és 3D ablakban is. Az egyértelmű kiválasztáshoz marker egybeesés esetén a rajz nagyítása szükséges. Ezt a szituációt oldja meg a marker helyzetek optimalizálása.

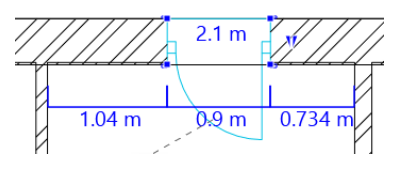

### <span id="page-39-2"></span>**4.3. Burkolat kiterítés megjelenítése 2D-ben színezett burkolólapokkal vagy kontúrvonalakkal**

Globális beállításokban a "Burkolat" alatt új checkbox, amivel a burkolat 2D-s kiterítésének színezettségét lehet ki/be kapcsolni. Kikapcsolt állapotban háttérszín nélkül, csak kontúrvonalat rajzol ki.

Fodem burkolat a padion vagy mennyezeten zu-ben: vizszintes esetben is einelyezzuk a burkolatol  $\ast$ Burkolat kiterítés megjelenítése 2D-ben színezett burkolólapokkal, kontúrvonalak helyett **C** Globális értékek **\*Urilágzává mávotozások** 

### <span id="page-39-3"></span>**4.4. Objektum összetettség kijelzése az Objektumközpontban**

Az objektum összetettségét kijelzi az Objektumközpont: Mini, Kicsi, Közepes, Nagy, Nagyon nagy, Extra nagy (ezek a felületszámtól függő minősítések)

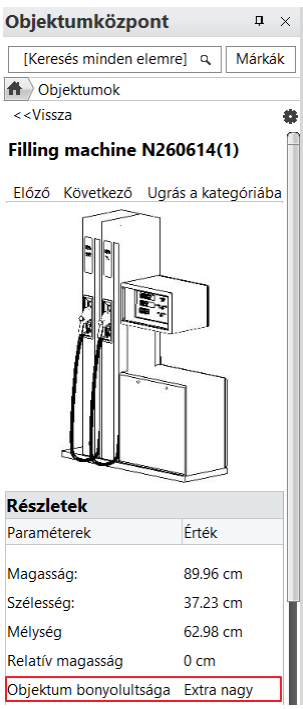

#### *Objektumok szűrése összetettség alapján.*

Az objektumközpont beállítások ikonra kattintva megjelenő menüben található új parancs segítségével ki lehet listázni az átlagosnál összetettebb elemeket. Az összetettség információ segítségével lehet a projekt méretét optimalizálni, mert könnyen fel lehet ismerni azokat a terv szempontjából alacsony fontosságú elemeket (pl kölnisüveg, kis virágok, stb) amelyek elhagyása vagy cseréje jelentősen csökkentheti a 3D modell méretét, és csökkenti a renderelés időszükségletét.

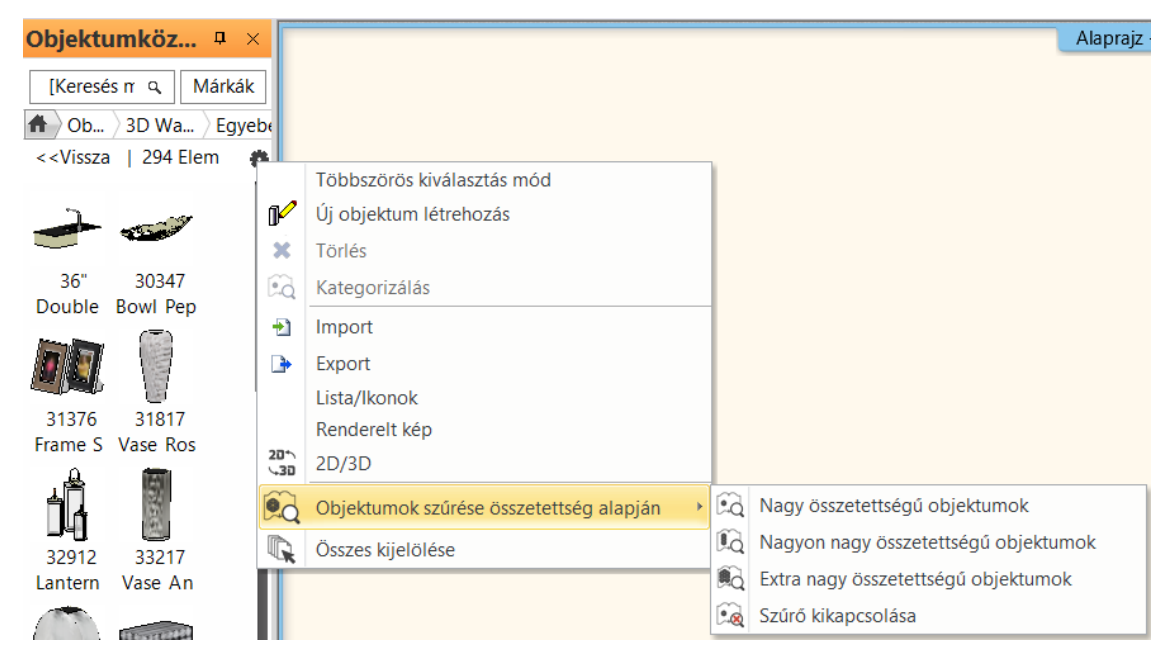

### <span id="page-40-0"></span>**4.5. Javított csoportmunka**

Lehetővé teszi, hogy több tervező dolgozzon ugyanazon a projekten, egy időben. Az ARCHLine.XP támogatja a csoportmunkát! A projektet fel lehet osztani és a csoport tagjai dolgozhatnak ugyanazon projekt különböző részein egy időben. A projektmenedzser az a felhasználó lesz, aki létrehozza a csoportmunkát. Ő felvehet új felhasználókat, akiknek jelszavakat és jogköröket adhat. A felvett tervezők módosíthatják a projektet.

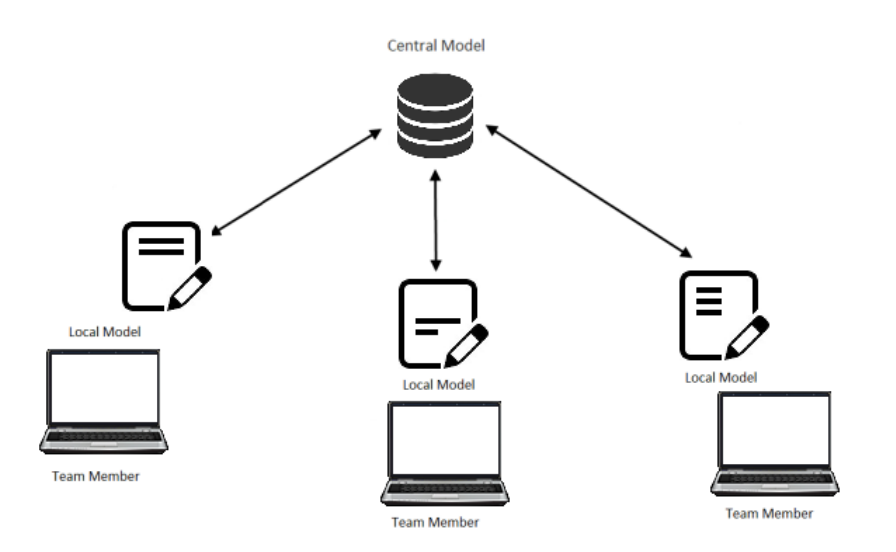

### <span id="page-41-0"></span>**4.6. 4K skálázható kezelőfelület**

Az **Opciók** dialógban, a **Felhasználói felület** panelon be lehet állítani négy féle ikonméretet, a kicsi és az extra nagy ikonok határok között.

### <span id="page-41-1"></span>**4.7. Tervlap 1:25 lépték**

A tervlapra a dokumentáció 1:25 léptékben is elhelyezhető.

### <span id="page-41-2"></span>**4.8. Teljes környezet költöztetés**

A környezet költöztetés opció új funkciókkal bővült a 2018-as változatban. Egyetlen fájlba tudunk menteni és beolvasni minden olyan felhasználói adatot, amit a program támogat. A támogatott adatok közé tartozik a **Felhasználó által létrehozott anyagkönyvtár, stíluskönyvtár, saját, vagy letöltött objektumok**, illetve **minden felhasználói beállítás** (vonaltípusok, napbeállítás, nézetek). A parancs helye a **Beállítások/Megnyitás és mentés fül** alatt a **"Környezeti csomag" gomb**.

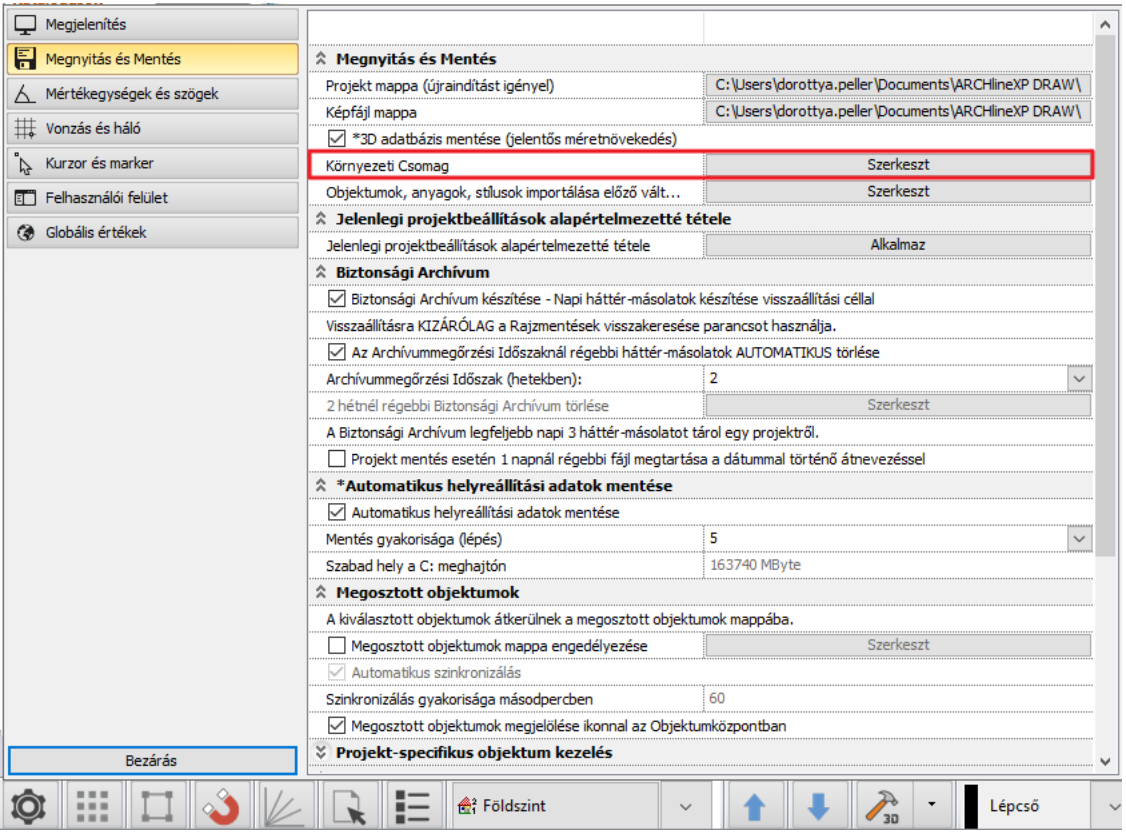

#### <span id="page-42-0"></span>**4.8.1. Környezeti csomag készítése**

- Indítsa el a parancsot.
- A felugró ablakban, ha a "**Tipikus**" lehetőséget választja, akkor a program az összes felhasználói adatot egy fájlba gyűjti. Ha pontosabban szeretne szűrni, akkor az "**Egyéni**" lehetőséget kell választani.
- Egyesével, vagy kategóriákra kattintva az abban található összes objektumot, anyagot is el lehet menteni egy környezeti csomagba. Ebben az esetben az **Objektumközpontból** ki kell keresnie az exportálni kívánt objektumot, textúrát és a **Fogaskerék ikonra** kattintva a lenyíló menüben az "Export" lehetőséget kell választani. A program a kiválasztott adatokat kimenti az általunk kiválasztott mappába a számítógépünkön. Minden ilyen fájl kiterjesztése **.environment.**

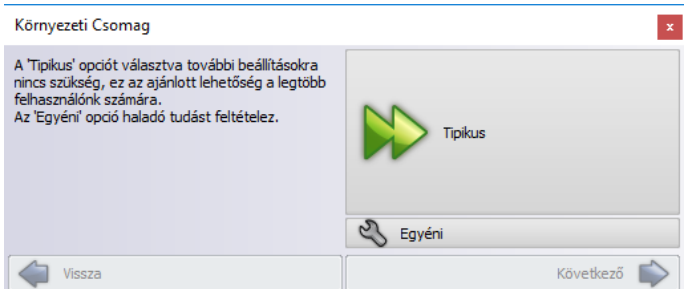

#### <span id="page-42-1"></span>**4.8.2. Környezeti csomag importálása**

- A **"fogd és vidd"** módszerrel egyszerűen olvashatja be a környezeti fájlokat a programba. A számítógép mappájából húzza be a program ablakába a kívánt fájlt. Ekkor egy rendszerüzenet ablak jelenik meg, a sikeres beolvasásról.
- Az importálást a **Beállítások/ Megnyitás és mentés fülről** is el tudja indítani a **"Környezeti csomag"** kiválasztása után az import lehetőséget választva.

Természetesen a 2017-es verzióval kimentett környezeti csomag fájlt is importálni lehet a 2018-as programba. Amennyiben ebben a csomagban olyan elemek is szerepelnek, amiknek a nevük megegyezik, egy már létező elemmel, a program megerősítést kér a felülírásra. Ha ez a csomag stílusokat is tartalmaz,

abban az esetben az azonos nevű stílusokat nem írja felül, de a nem ütköző fájlokat bemásolja a Felhasználói kategóriába. Az importálás után a programot újra kell indítani.

### <span id="page-43-0"></span>**4.9. Lépcső 2D szimbólum szerkesztése**

A lépcső 2D szimbólum megjelenítését átválthatja sematikus ábrázolásra. Sematikus módban az összetevők (sorok, szövegek stb.) szabadon szerkeszthetők.

A parancs hatására a lépcső megjelenítése az alaprajzon átvált sematikus ábrázolásra, ami egy szabadon szerkeszthető csoport. A csoportba belépve a lépcsőösszetevők (sorok, szövegek stb.) szabadon szerkeszthetők. A szerkesztés nincs hatással a 3D modellre.

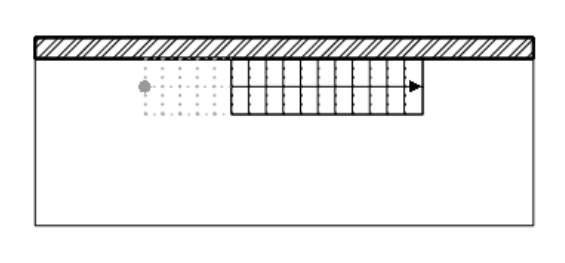

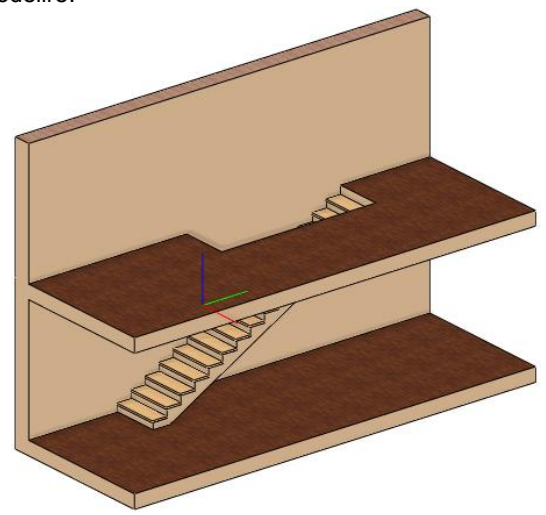

### <span id="page-43-1"></span>**4.10. Lépcső 2D visszaállítása**

Az előzőleg szerkeszthető csoporttá alakított lépcsőszimbólum eredeti állapotának visszaállítására szolgál. Az eredeti szimbólum visszaállítása az addig a szerkeszthető csoporton végzett összes módosítás elvetésével is együtt jár.

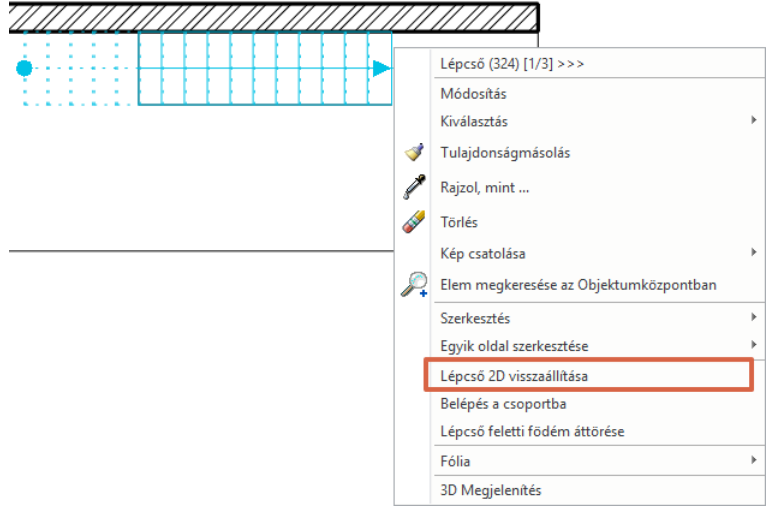

### <span id="page-43-2"></span>**4.11. Stílusok közvetlen elérhetősége a Tulajdonságkezelőben**

Tulajdonságkezelő megváltozott: az elem létrehozó parancsok futtatásakor a stílusok listája megjelenik és a stílus névre kattintva a kiválasztott stílust aktiválni lehet. A következőnek létrehozott elem már az új stílus tulajdonságaival készül el. A megoldásnak köszönhetően gyorsan lehet váltani a stílusok között például akkor, ha egy teherhordó fal rajzolását követően válaszfalat kell rajzolni, majd rögtön ezt követően újra egy főfalat.

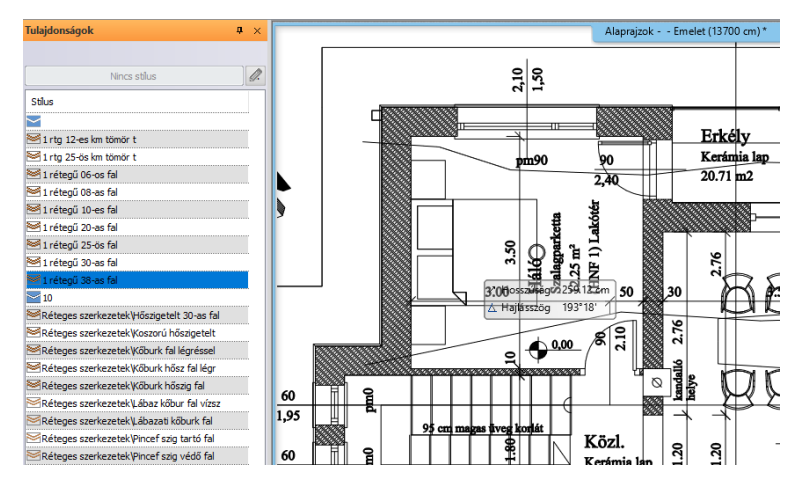

A parancs elindítását követően megjelenő stíluslista kiemelve jeleníti meg az éppen aktuális stílus nevét. Rajzolás közben egy stílus nevére kattintva az adott stílussal folytatható a munka.

### <span id="page-44-0"></span>**4.12. Függönyfal elölnézeti profiljának szerkesztése**

A menüszalag Függönyfal / Kiterítés szerkesztése, vagy az alaprajzi végpont markerére kattintva elérhető az elölnézeti profil szerkesztése, amellyel tetszőlegesen tovább szerkeszthető az aktuális profil.

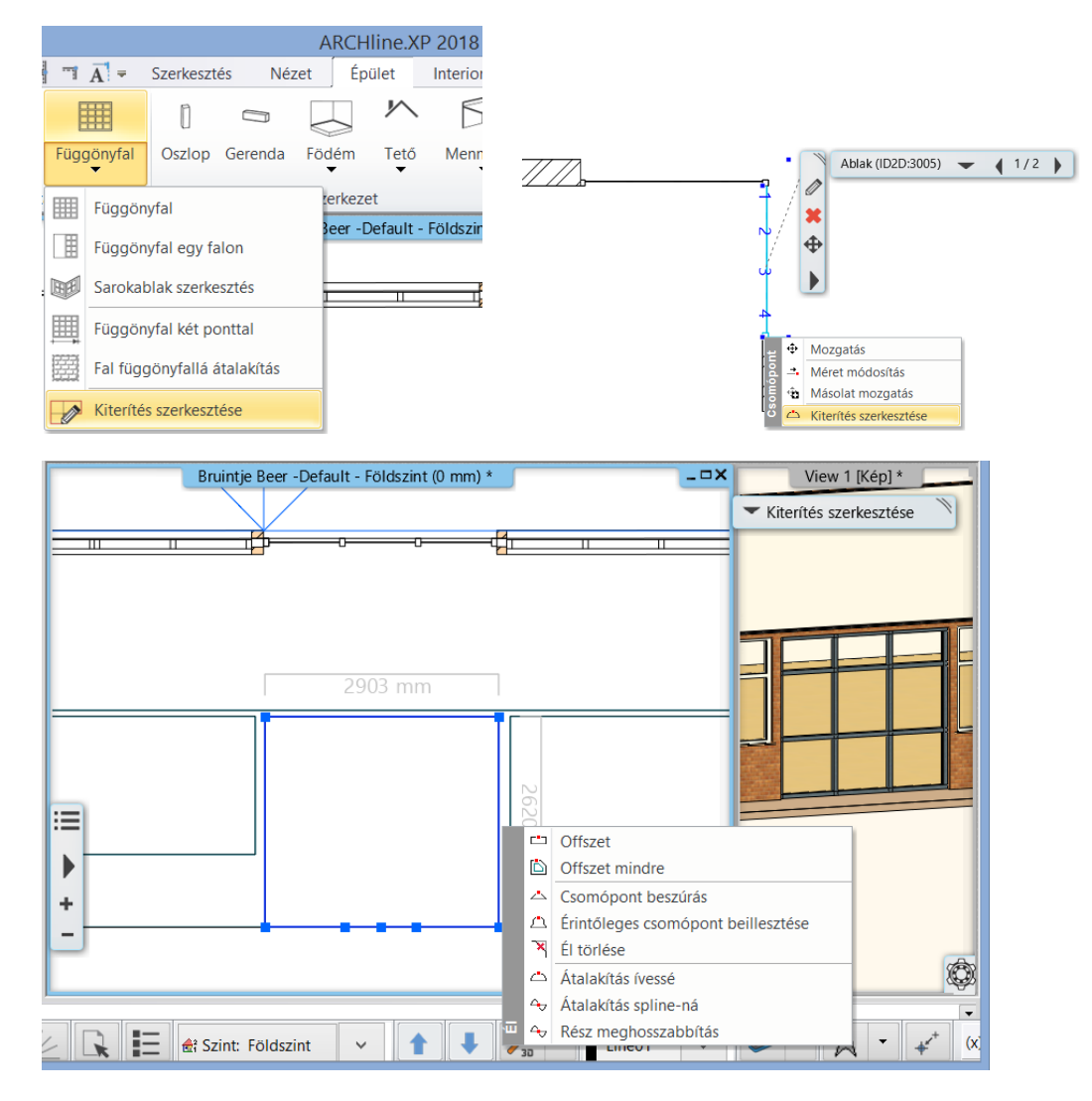

## <span id="page-45-0"></span>**4.13. Függönyfal osztás térköz**

A függönyfal vízszintes és függőleges osztásának meghatározásakor a lépésköz meghatározásán túl lehetőség van a térköz megadására is, amely számos tervezési szituációban praktikusabb. Függőleges minta **College** 

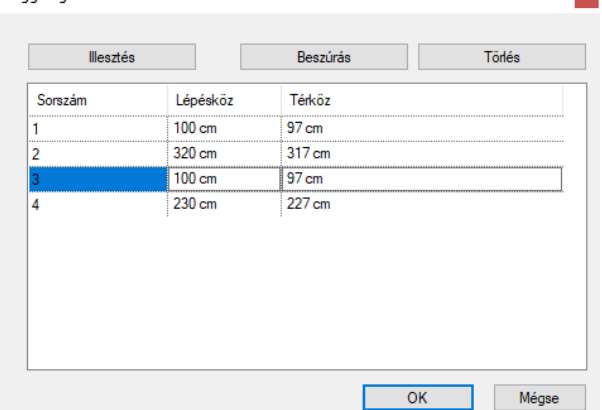

### <span id="page-45-1"></span>**4.14. Virtuális bejárás animáció készítése a bejárás rögzítésével**

Az animáció nem csak a 2D ablakban megadott pontok alapján készíthető el, hanem a 3D ablakban végigsétálhatunk a tervben és a bal egér gomb lenyomásával határozhatunk meg pontokat, amely alapján a bejárás elkészül. Így nem kell a pontokból a nézett pontot is megadni, a program a bal egér gomb megnyomásakor a 3D ablakban látott képet veszi alapul. A parancsot az utolsó pont lehelyezése után a jobb egér gombbal zárhatjuk le, mely után az alaprajzon rögtön láthatóvá válik a bejárás útvonala. A parancs a Menüszalag / Nézet / Animáció / Bejárás és berepülés / Bejárás helyen érhető el.

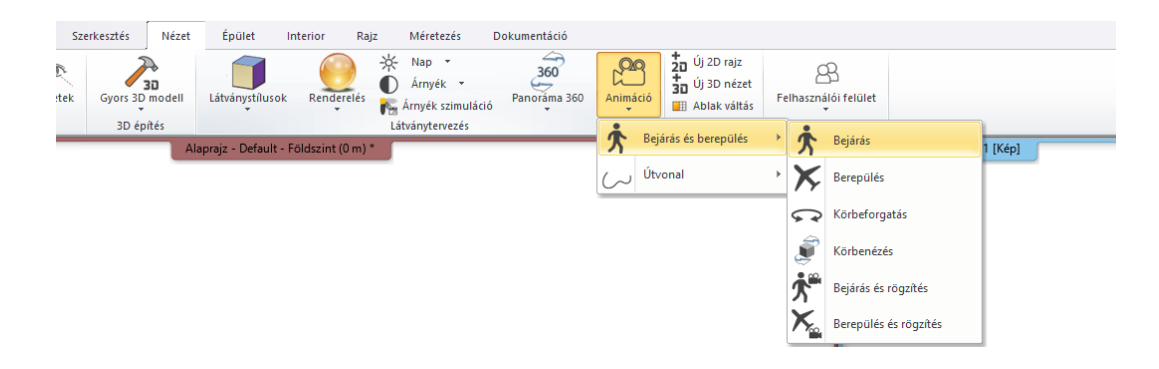

### <span id="page-45-2"></span>**4.15. Heliodon: a Nap irányának tetszőleges mozgatása**

A Heliodon alsó főkörén található markerre kattintva automatikusan elindul a Nap irányának grafikus módosítása. Egy kattintással meghatározhatja az új irányt.

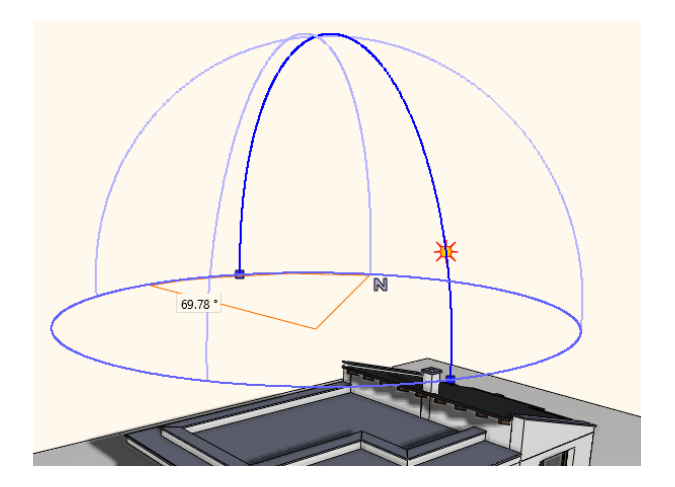

## <span id="page-46-0"></span>**4.16. A program alapértelmezett beállításainak átállítása.**

A Beállítások dialóg "Megnyitás és Mentés" lapján a "Jelenlegi projektbeállítások alapértelmezetté tétele" parancs segítségével az éppen aktuális program beállítások elmentődnek, mint új alapértelmezett beállítások.

Ha például a telepítést követő alapbeállításoktól eltérően méter helyett milliméterben szeretne dolgozni, akkor a beállítás módosítását követően csupán az itt található "Alkalmaz" gombot kell megnyomni és a későbbiekben ez lesz az alapbeállítás.

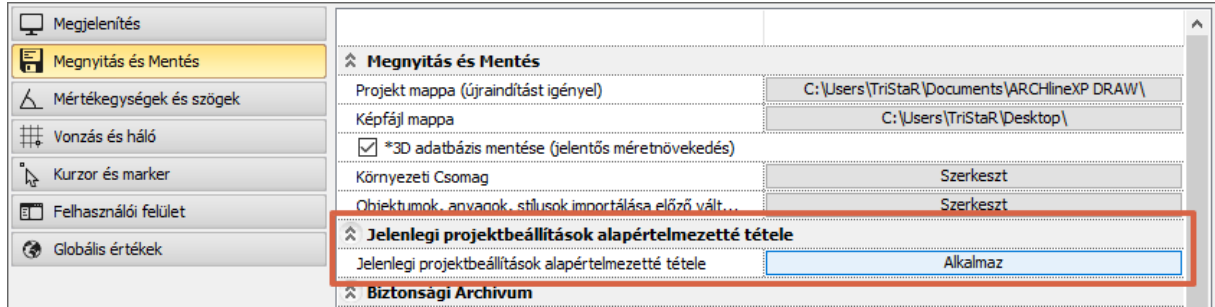

### <span id="page-46-1"></span>**4.17. Rajzi ablak fejléc: aktív ablak nagyítása parancs**

Az egyes rajzi ablakok fejlécében is elérhető az aktív ablak nagyítására szolgáló parancs.

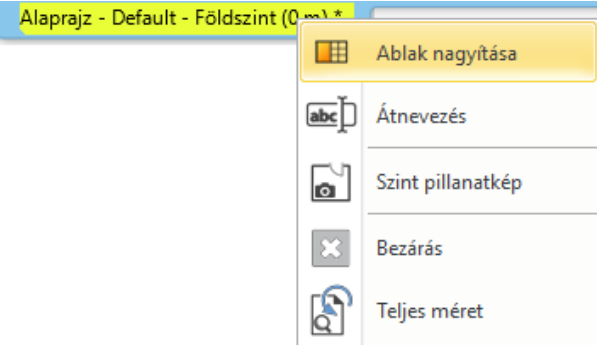

### <span id="page-46-2"></span>**4.18. Vázas falszerkezet vázelemeinek sokszorozása**

A vázas falszerkezetek vázszerkezetének beállításakor az itt megtalálható parancs segítségével újabb oszlopállásokat, koszorúfa kettőzéseket és más ehhez hasonló, az eredeti szerkezeti elem másolásával létrehozható szerkezeteket alkothat. Ennek segítségével komplex, parametrikus vázszerkezet alakítható ki az aktuális szerkezeti céloknak megfelelően.

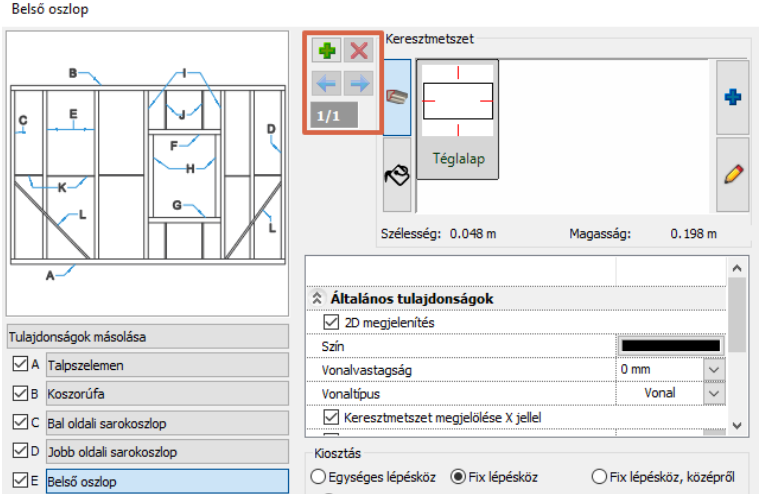

### <span id="page-47-0"></span>**4.19. Tetőformák létrehozása közvetlen paranccsal**

Az egyes tipikus tetőformákat közvetlen paranccsal rajzolhatja meg a Tetőformák parancsainak segítségével.

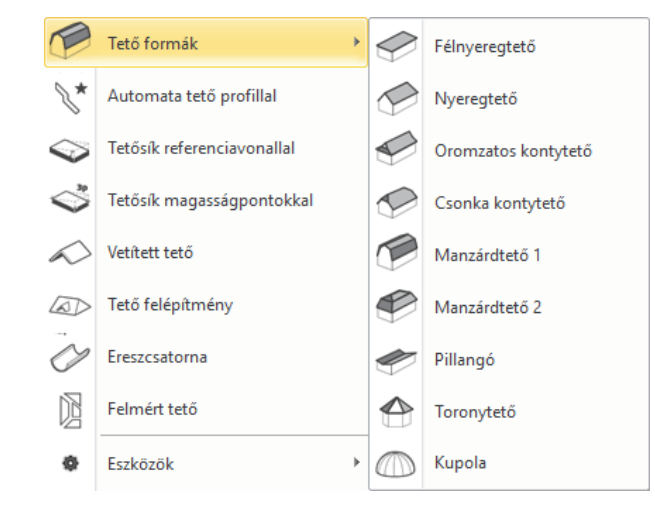

## <span id="page-47-1"></span>**4.20. Állapotsor: Rajzok listája**

A projektben elérhető rajzok szöveges listája egyebek mellett az Állapotsorban található ikonra kattintva is elérhető. A vízszintes vonal alatti dokumentumok a tervhez tartozó kikapcsolt állapotban levő rajzok. A kattintással kiválasztott rajz aktívvá válik és átkerül a nagyított ablak pozícióba.

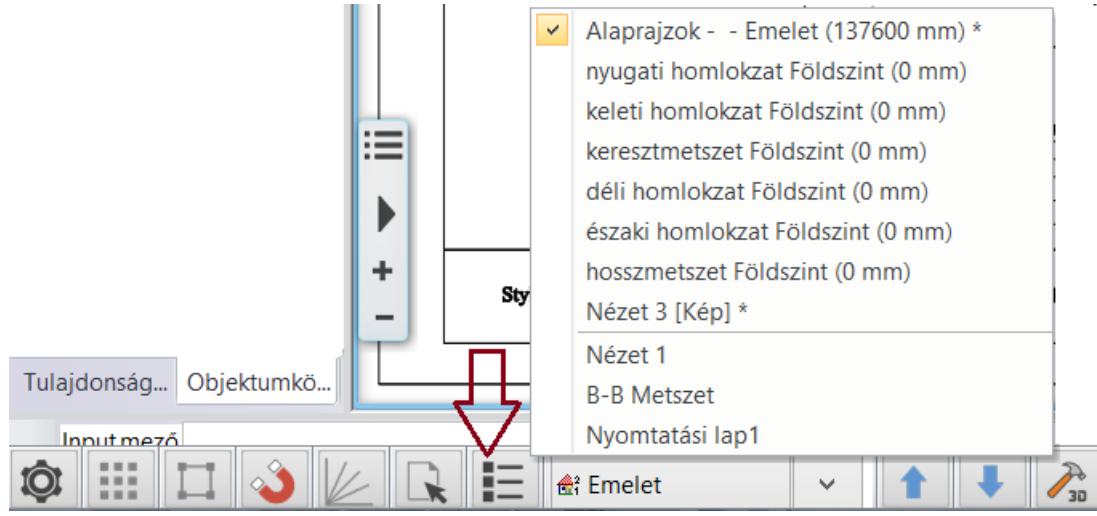

### <span id="page-47-2"></span>**4.21. Állapotsor: Benapozás és tájolás parancsok**

Az egyes, a benapozással, árnyékolással és tájolással kapcsolatos parancsok mind elérhetőek központi helyen az Állapotsorban található Észak szimbólumra kattintva.

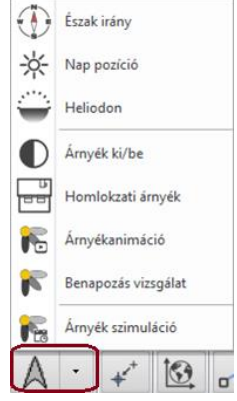

### <span id="page-48-0"></span>**4.22. Új 3D forgatási, tükrözési parancsok a főtengely nyíl markerek menüjében**

Az új forgatás és tükrözés parancsok megkönnyítik az elemek helyes térbeli pozicionálását. A letöltött elemeknél gyakran előforduló geometriai hibákat (pl. fejjel lefelé álló mennyezeti lámpa) gyorsan lehet az új parancsokkal korrigálni.

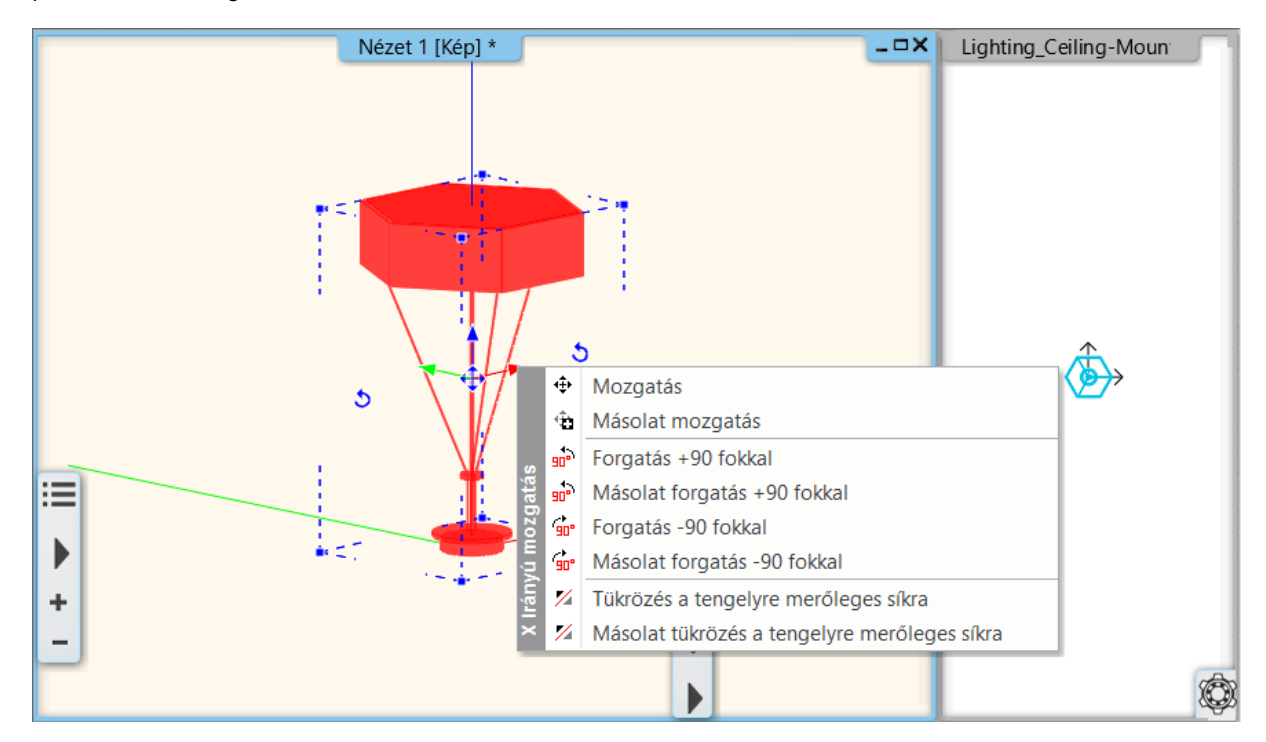

### <span id="page-48-1"></span>**4.23. PDF import parancs kijelöli az importált elemeket és alkalmazza rájuk az optimális nagyítás parancsot**

PDF importálás során a jelentősen eltérő méretarányok (pl. a betöltött PDF állomány sokkal kisebb, mint az aktuális rajz) körülményessé tehetik a betöltött állomány felismerését, megkeresését. Az új kiterjesztéssel a program automatikusan kiválasztja és a rajzi ablak középpontjába helyezi a betöltött PDF elemeket.

### <span id="page-48-2"></span>**4.24. Opciók párbeszédablakban megszűntetett beállítások:**

Projekt navigátor integrálása az Objektumközpontba, Oldalmenü jobbkattintás üzemmód, Választó menü megjelenítés engedélyezése

### <span id="page-48-3"></span>**4.25. Új kültéri árnyékoló párbeszédablak 3D előnézettel**

Az új 3D előnézettel ellátott dialóg jelentősen megkönnyíti a lamellák és a tartószerkezet beállítását.

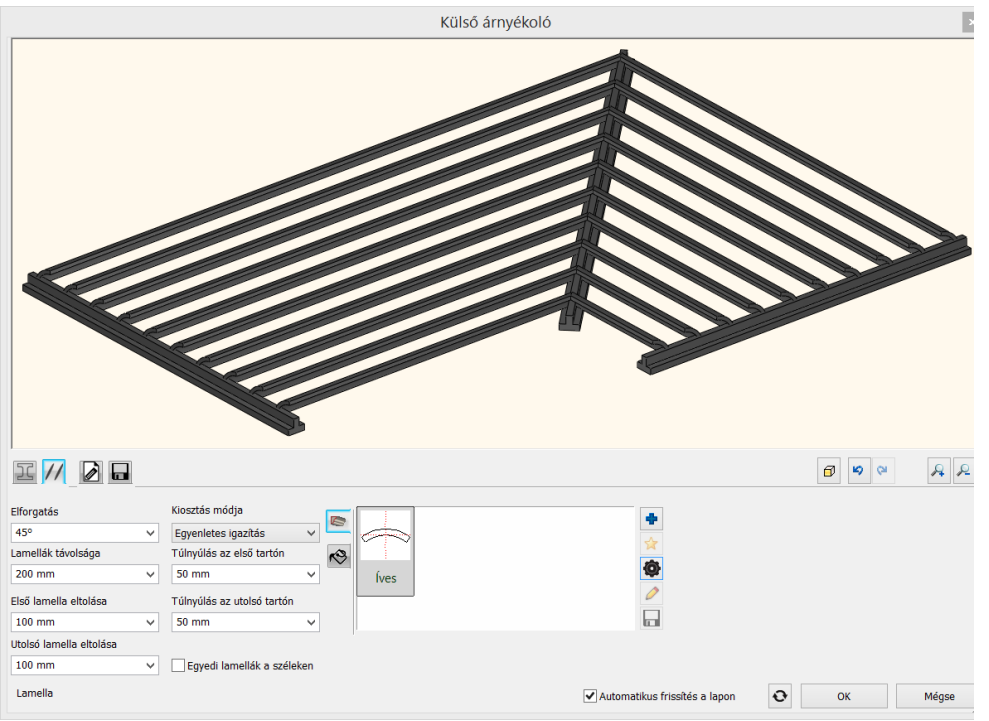

## <span id="page-49-0"></span>**4.26. Videokártya felismerés megszűnt**

A videokártya felismerés parancs megszűnt, helyette az operációs rendszer által biztosított DXDIAG rendszeralkalmazás használatát javasoljuk.

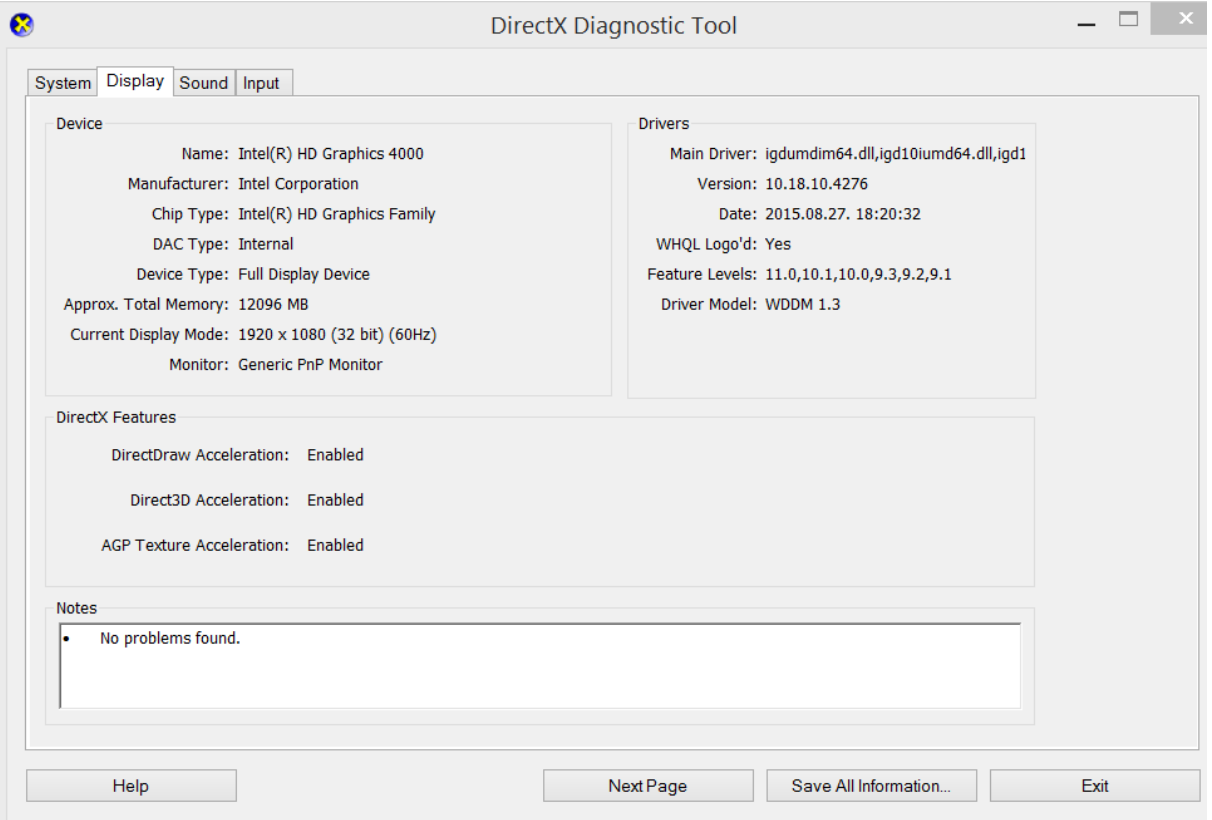